# Manual do Sistema

STR – Sistema de Triagem Financeira

Módulo Envio de Planilhas

Versão 2.1

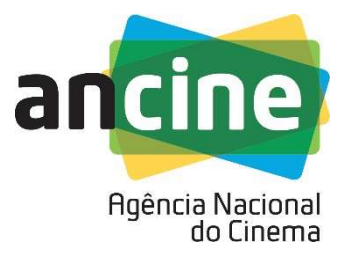

# Sumário

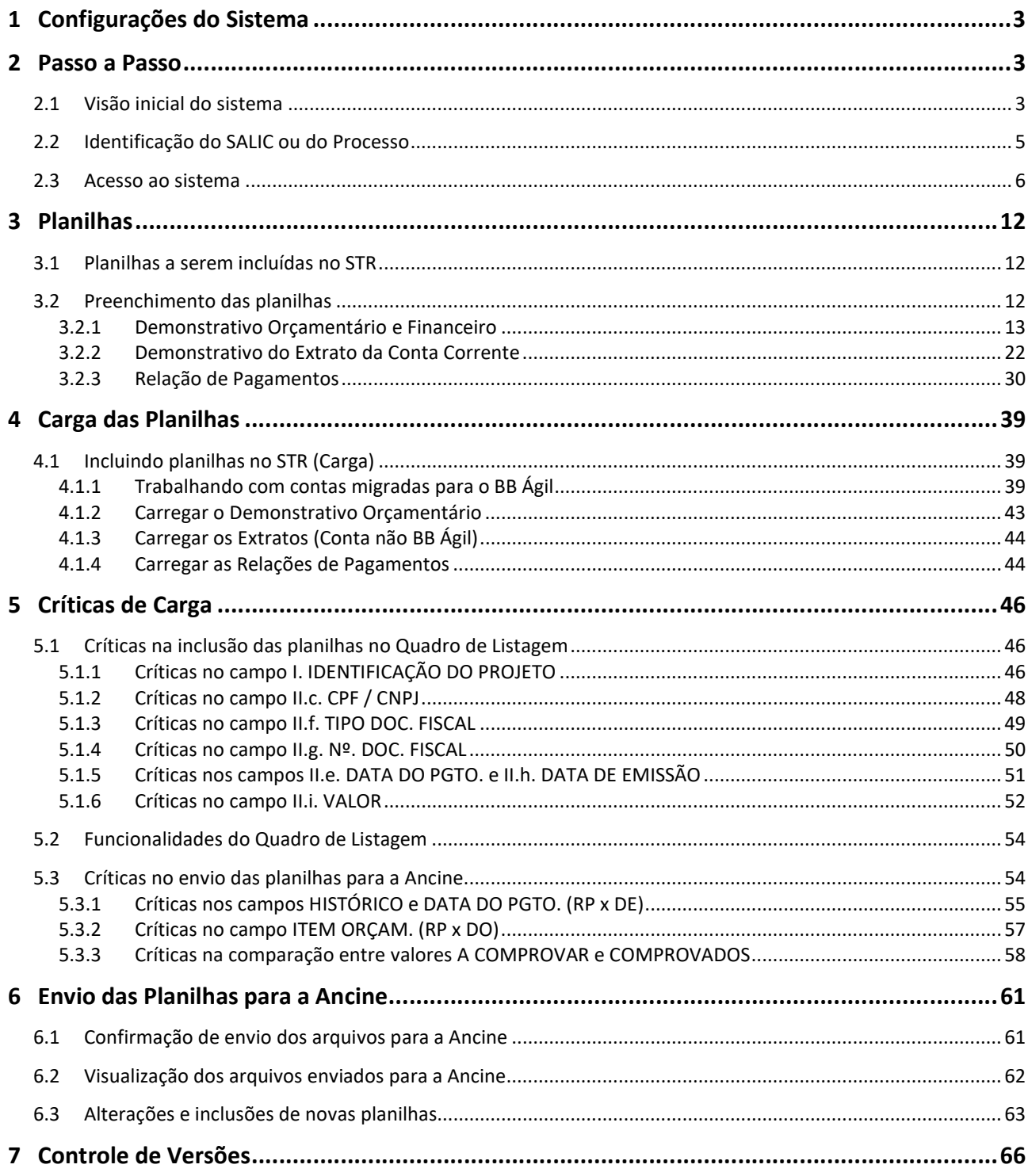

## 1 Configurações do Sistema

O Sistema de Triagem Financeira (STR) foi desenvolvido em uma plataforma Web a fim de permitir o acesso ao sistema em todas as regiões do país. Para isso, é necessário possuir uma conexão local com a internet.

#### Requisitos mínimos para acesso ao sistema:

- Navegador de Internet:
	- $\checkmark$  Google Chrome (versão mais recente)
	- $\checkmark$  Mozilla Firefox (versão mais recente)
	- $\checkmark$  Internet Explorer (versão mais recente)

#### 2 Passo a Passo

#### 2.1 Visão inicial do sistema

O primeiro passo para entrar no sistema é acessar o site https://www.gov.br/ancine/ptbr , clicar na imagem "SISTEMAS ANCINE" e clicar em "SAD".

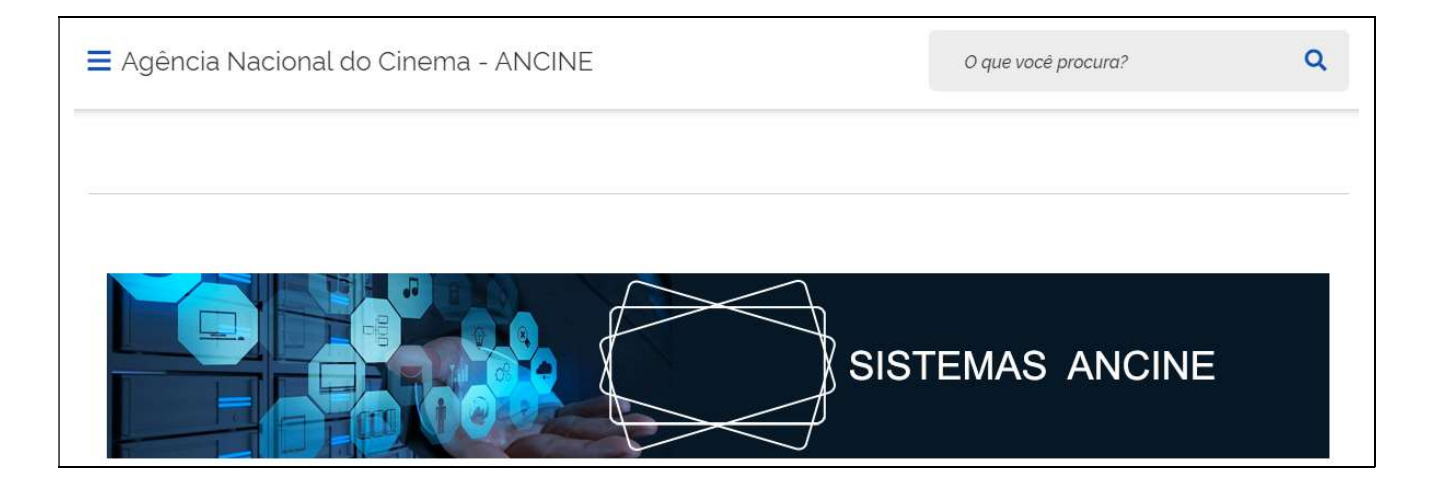

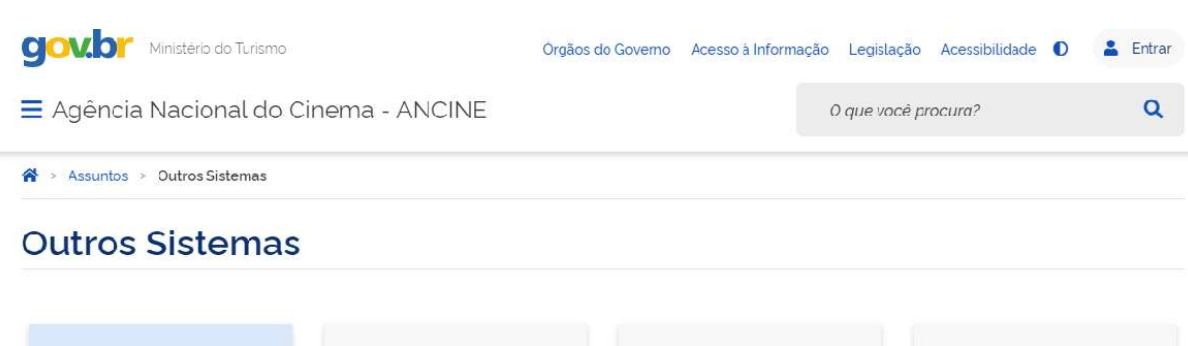

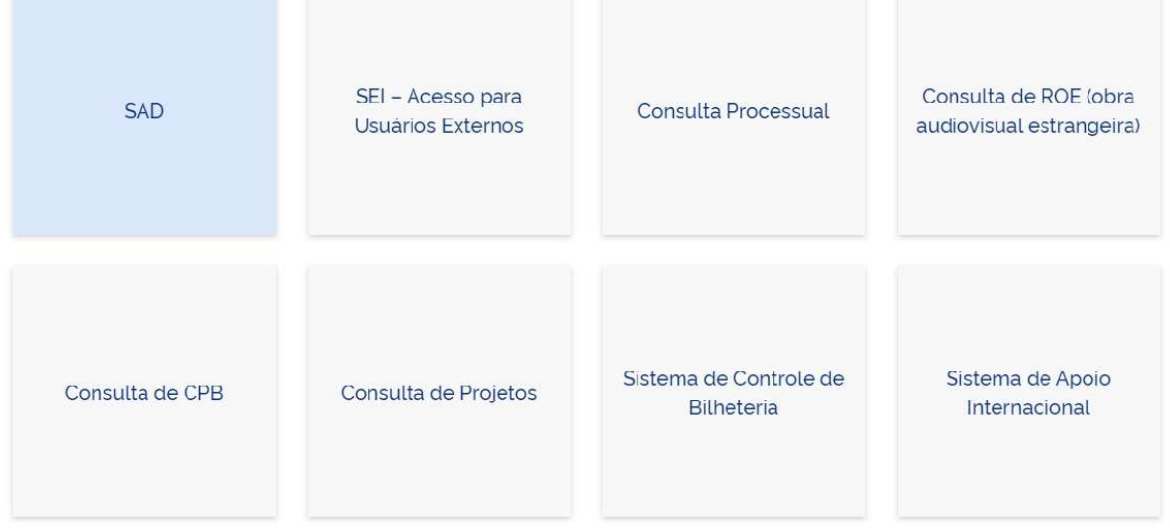

Após clicar no link do Sistema Ancine Digital, o site apresentará a tela inicial de acesso ao STR.

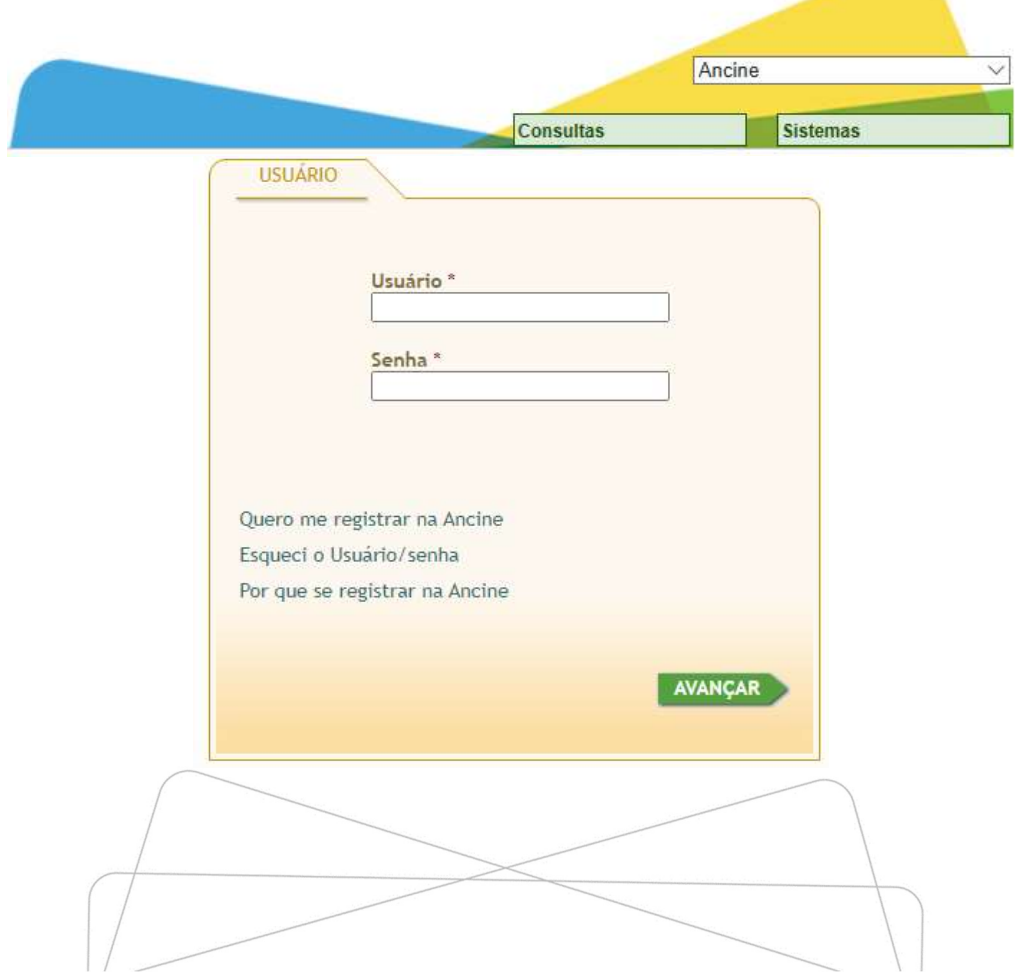

4

## 2.2 Identificação do SALIC ou do Processo

As cargas serão feitas com a inclusão do número do SALIC ou do Processo no STR. Caso a proponente não tenha ciência dessa numeração, os mesmos poderão ser consultados na tela inicial do Sistema Ancine Digital, clicando no MENU "Consultas", em seguida "Consulta Projetos".

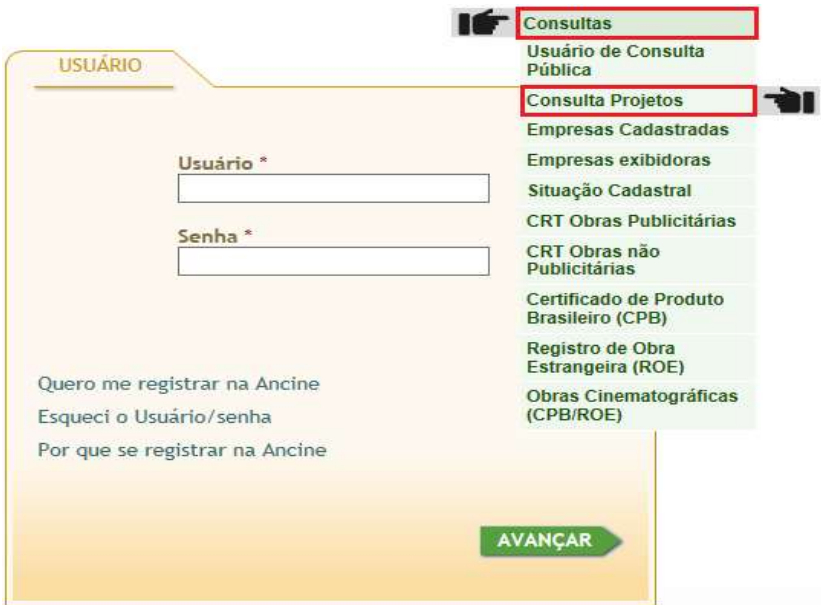

Na tela "Consulta de Projetos Audiovisuais", a proponente poderá obter o número do SALIC indicando o número do Processo, e vice-versa, além da possibilidade de identificar os números fazendo uma busca pelo nome do projeto ou pelo nome da proponente. Em seguida, basta clicar em "pesquisar".

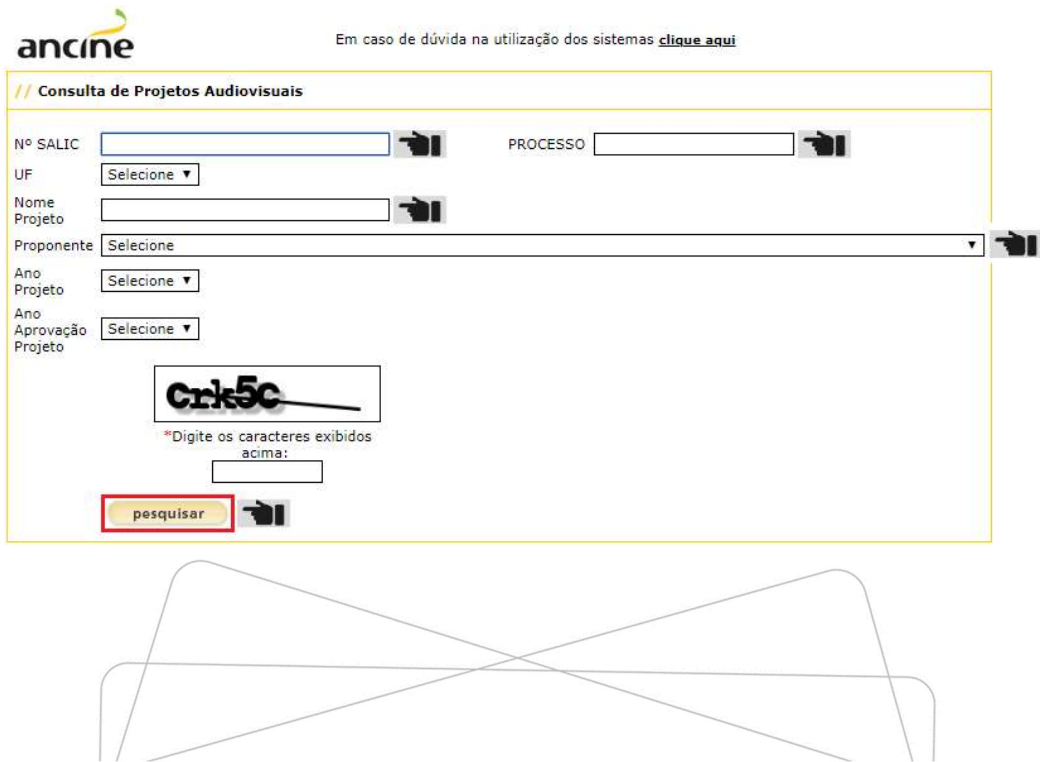

5

# **ATENÇÃO**

As consultas feitas pelo "Nome do Projeto" listam todos os projetos com o mesmo nome. A proponente deverá ter atenção nessa consulta, para não considerar o número do SALIC ou do Processo diferente daquele que se deseja carregar no sistema.

Se o projeto recebeu recursos por mais de uma fonte de financiamento, ainda que a destinação do aporte financeiro tenha sido em um mesmo objeto, os trâmites de aprovação e acompanhamento ocorrem em processos diferentes e com SALICs distintos.

Cabe ressaltar que essa distinção ocorre também nos casos em que uma mesma obra tenha sido selecionada em mais de um edital do FSA, devendo ser apresentado um conjunto de documentos e planilhas de prestação de contas separadamente para cada um dos contratos firmados, aos quais terão sido atribuídas numerações específicas de processo e SALIC.

Portanto, deverá ser realizado o envio das planilhas no STR para cada um dos SALICs relacionado à obra, separadamente, sendo necessário que a proponente identifique previamente o SALIC/processo vinculado especificamente à fonte de financiamento da obra que pretende prestar contas.

## 2.3 Acesso ao sistema

Tendo identificado corretamente o número do SALIC ou do Processo, a proponente deverá acessar o Sistema Ancine Digital, preencher no campo Usuário o CNPJ da proponente (tanto da matriz, quanto das filiais) e a **Senha** de acesso definida. Após o preenchimento, clique em AVANÇAR.

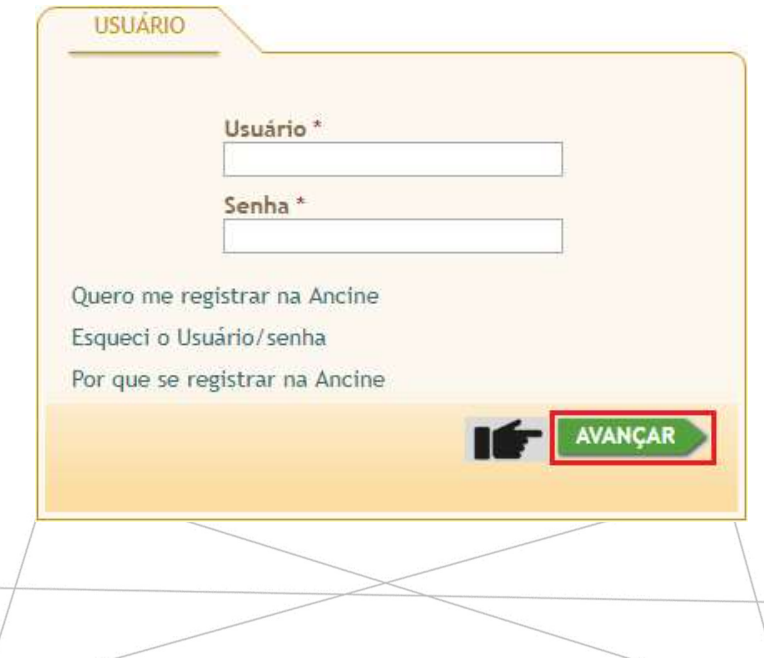

# Clicar no botão "AVANÇAR" para entrar no sistema

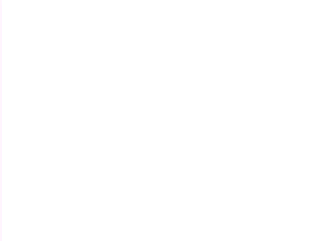

ERRO USUÁRIO O Usuário informado não foi encontrado. Corrija e tente novamente. **VOLTAR** 

Caso a proponente não esteja registrada, aparecerá mensagem abaixo:

Se a proponente não estiver registrada no Sistema Ancine Digital, deverá providenciar seu cadastramento para poder ter acesso ao STR. O cadastramento será realizado clicando na mensagem "Quero me registrar na Ancine".

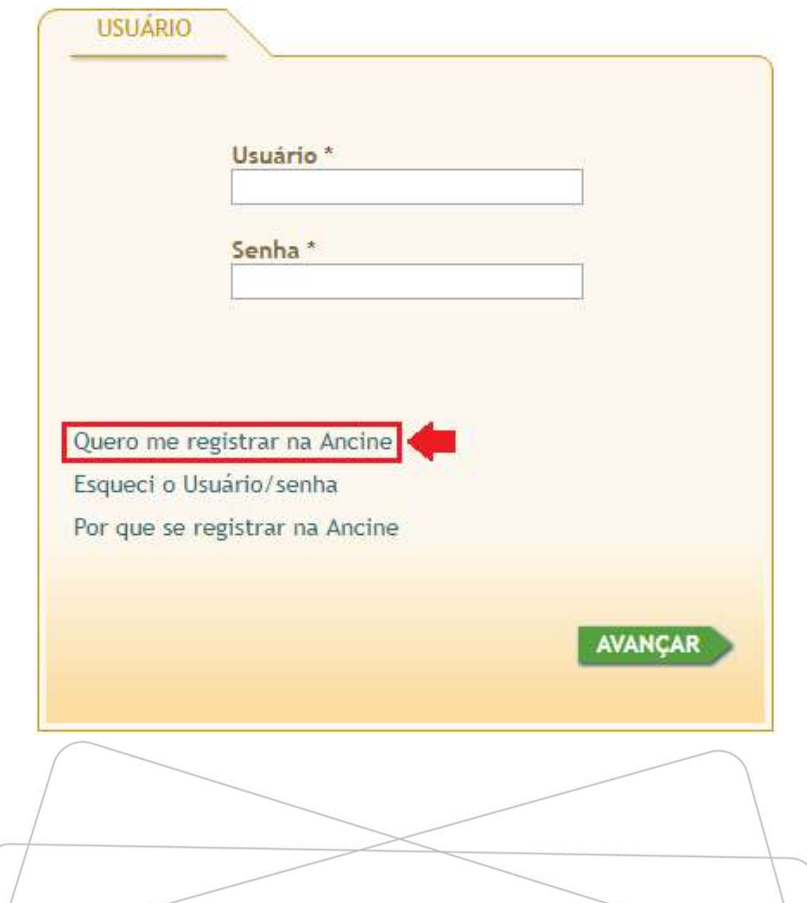

Em seguida, digitar o número do CNPJ/CPF.

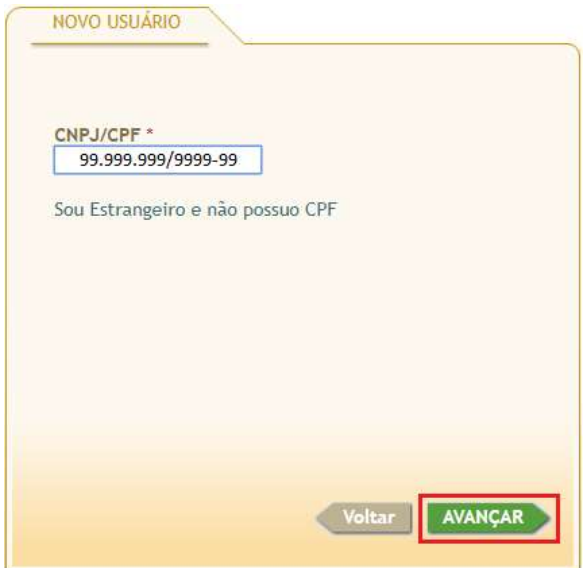

O próximo passo será preencher todos os dados solicitados pelo sistema e concluir o cadastro.

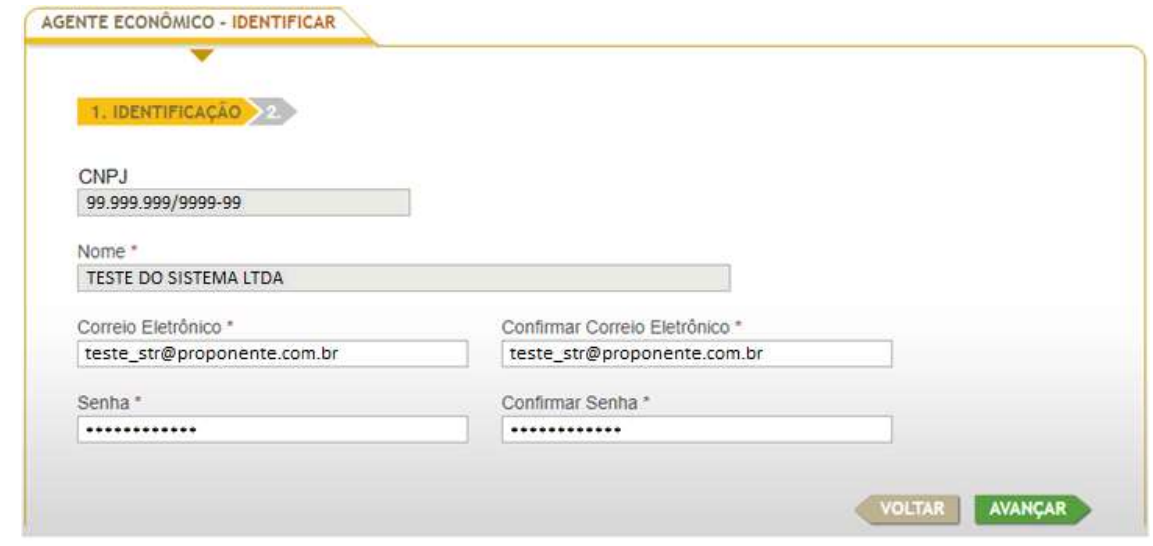

**ATENÇÃO** 

É de fundamental importância que o e-mail cadastrado no Sistema Ancine Digital esteja válido e seja constantemente consultado pela proponente, uma vez que para ele serão encaminhados:

 $\checkmark$  A confirmação de envio para Ancine dos arquivos de prestação de contas; e

Ofícios de diligências de prestação de contas.

Uma vez cadastrada no Sistema Ancine Digital, a proponente passará a ter acesso ao STR. O sistema será acessado ao clicar no MENU OUTROS SERVIÇOS, em seguida Triagem Financeira, Módulos e Enviar planilhas de um projeto.

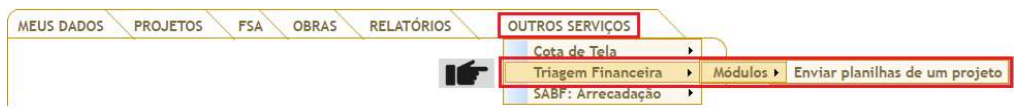

Esse caminho direcionará para a tela de carga das planilhas dos projetos.

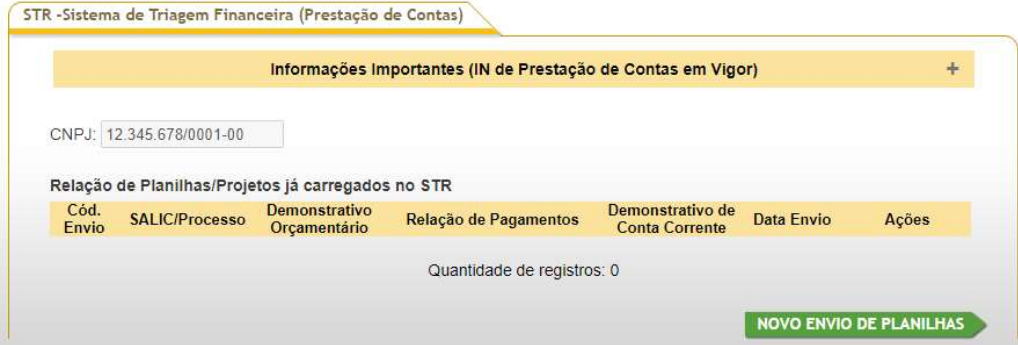

Ao clicar no menu "Informações Importantes (IN de Prestação de Contas em Vigor)", a proponente terá acesso a esclarecimentos iniciais relevantes sobre o procedimento de envio das planilhas por meio do STR.

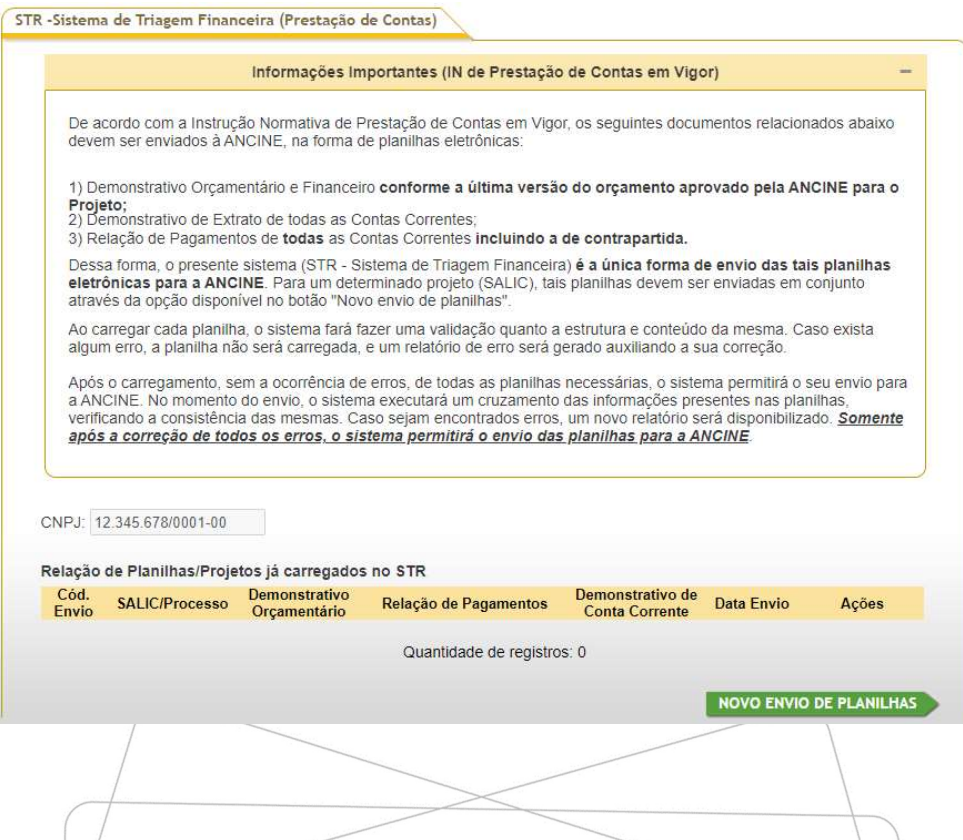

Para iniciar o procedimento de envio, ainda nessa tela, a proponente deverá clicar na opção NOVO ENVIO DE PLANILHAS que permitirá a digitação do número de qualquer SALIC ou Processo vinculado ao CNPJ da proponente.

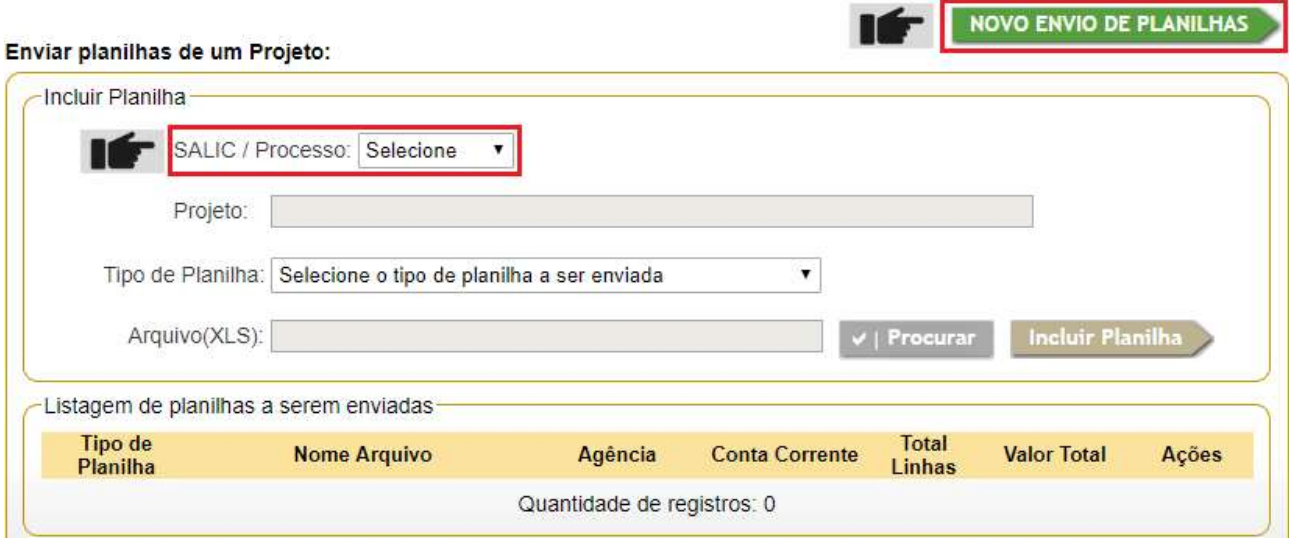

O acesso ao sistema poderá ser feito pelo número do SALIC ou pelo número do Processo, porém, as planilhas só poderão ser preenchidas com o número do SALIC nos campos específicos (com sete dígitos, incluindo "-", por exemplo 99-9999). Se a proponente optar por acessar o STR pelo número do Processo, o sistema enviará a seguinte mensagem de alerta:

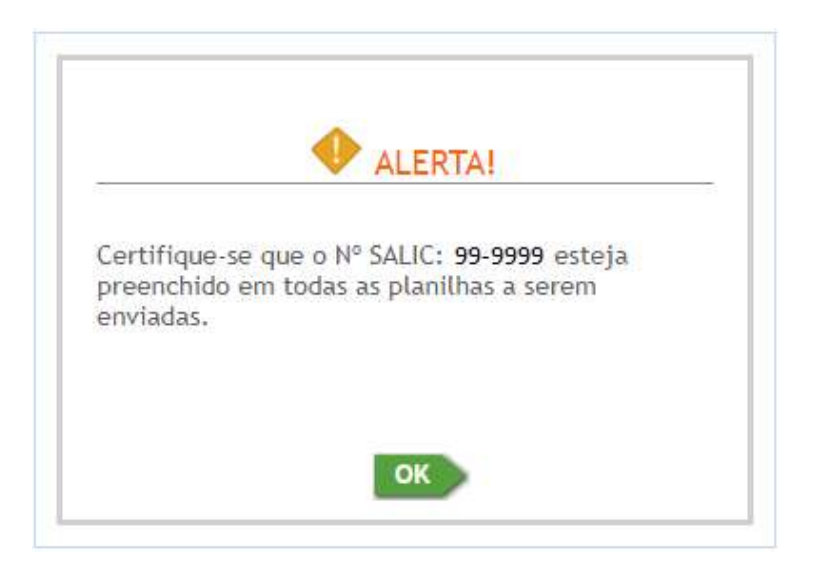

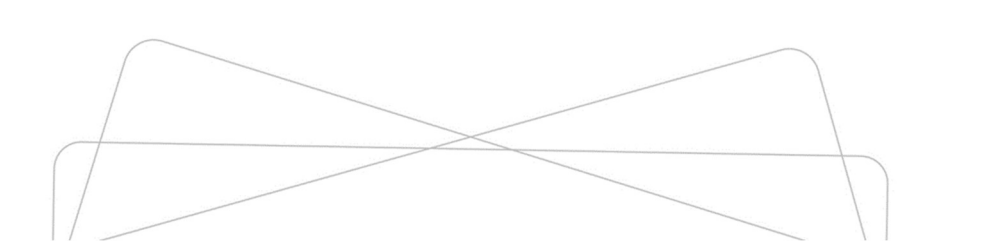

Caso o número do SALIC ou do Processo digitado não corresponda a uma numeração existente, ou não seja de projeto vinculado ao CNPJ da proponente, o sistema apresentará a seguinte mensagem de erro:

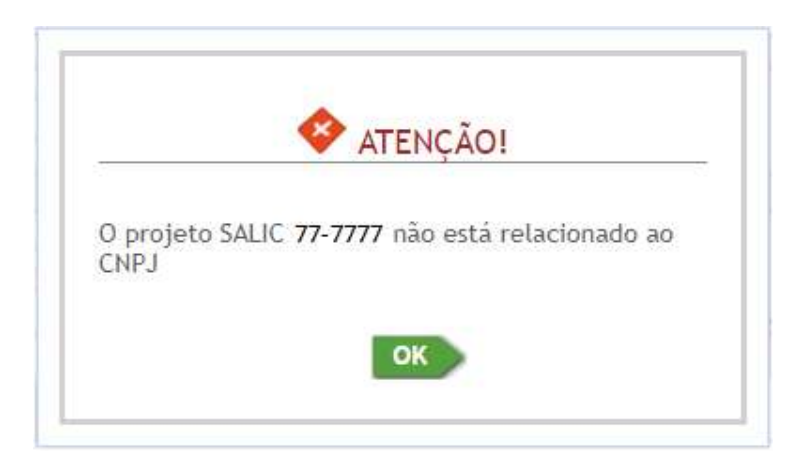

Caso o número do SALIC ou do Processo corresponda a um projeto vinculado ao CNPJ da proponente, o sistema apresentará os dados dele:

Enviar planilhas de um Projeto:

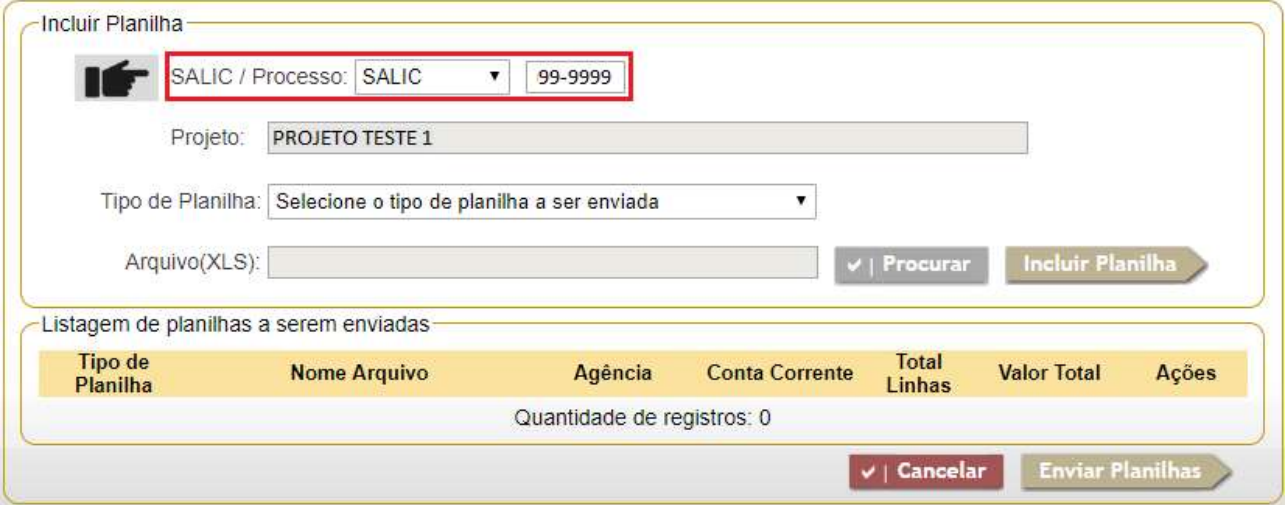

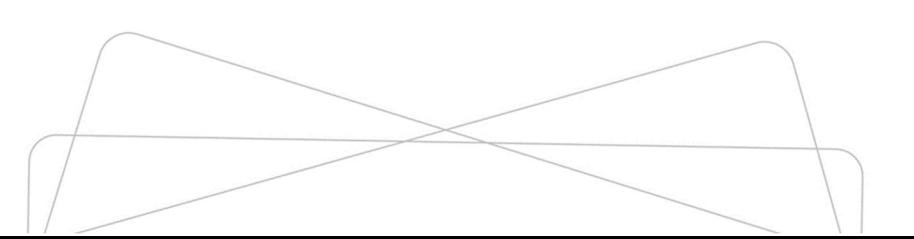

## 3 Planilhas

## 3.1 Planilhas a serem incluídas no STR

As planilhas que deverão ser preenchidas estão disponíveis para *download* na Instrução Normativa de Prestação de Contas vigente.

# ATENÇÃO

Antes de prosseguir, deve-se verificar se as contas utilizadas pelo projeto se encontram habilitadas no BB Ágil. Caso estejam habilitadas no BB Ágil, NÃO será possível fazer a inclusão da planilha no STR através de arquivos do Excel. Só será possível baixar o arquivo montado automaticamente pelo sistema para fins de verificação das informações ou excluir o mesmo.

- Relação de planilhas:
	- $\checkmark$  Demonstrativo Orçamentário (DO);
	- $\checkmark$  Demonstrativo do Extrato da Conta Corrente (Extrato);
	- $\checkmark$  Relação de Pagamentos (RP).

Website: https://www.gov.br/ancine/pt-br/acesso-a-informacao/legislacao/instrucoesnormativas/instrucao-normativa-no-159

# **ATENÇÃO**

O STR só permite carga das planilhas salvas na versão "Pasta de Trabalho do Excel 97- 2003". Todas as planilhas disponíveis para *download* já estão nessa versão.

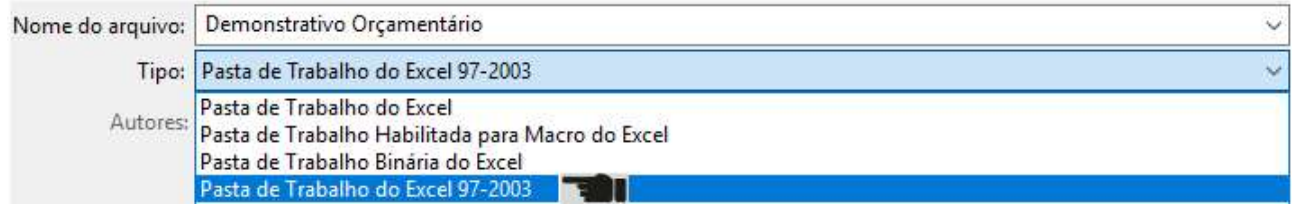

# 3.2 Preenchimento das planilhas

A seguir apresentamos orientações gerais referentes ao preenchimento das planilhas. A proponente deverá ter em mente que o preenchimento equivocado das informações poderá gerar críticas pelo próprio sistema impedindo o envio dos formulários, bem como retrabalho e atraso na análise da prestação de contas do projeto. Portanto, é de fundamental importância que as orientações abaixo sejam lidas atentamente e atendidas durante a preparação das planilhas para envio.

# **ATENÇÃO**

O nome das planilhas deve ter mais do que cinco caracteres sem contar os caracteres que informam a extensão do arquivo. Dessa forma, planilhas com a seguinte nomenclatura genérica: DO.XLS não serão carregadas no sistema e apresentarão mensagem de erro.

## 3.2.1 Demonstrativo Orçamentário e Financeiro

Esta planilha possibilita a comparação entre os montantes aprovados e captados X efetivamente executados pelo projeto.

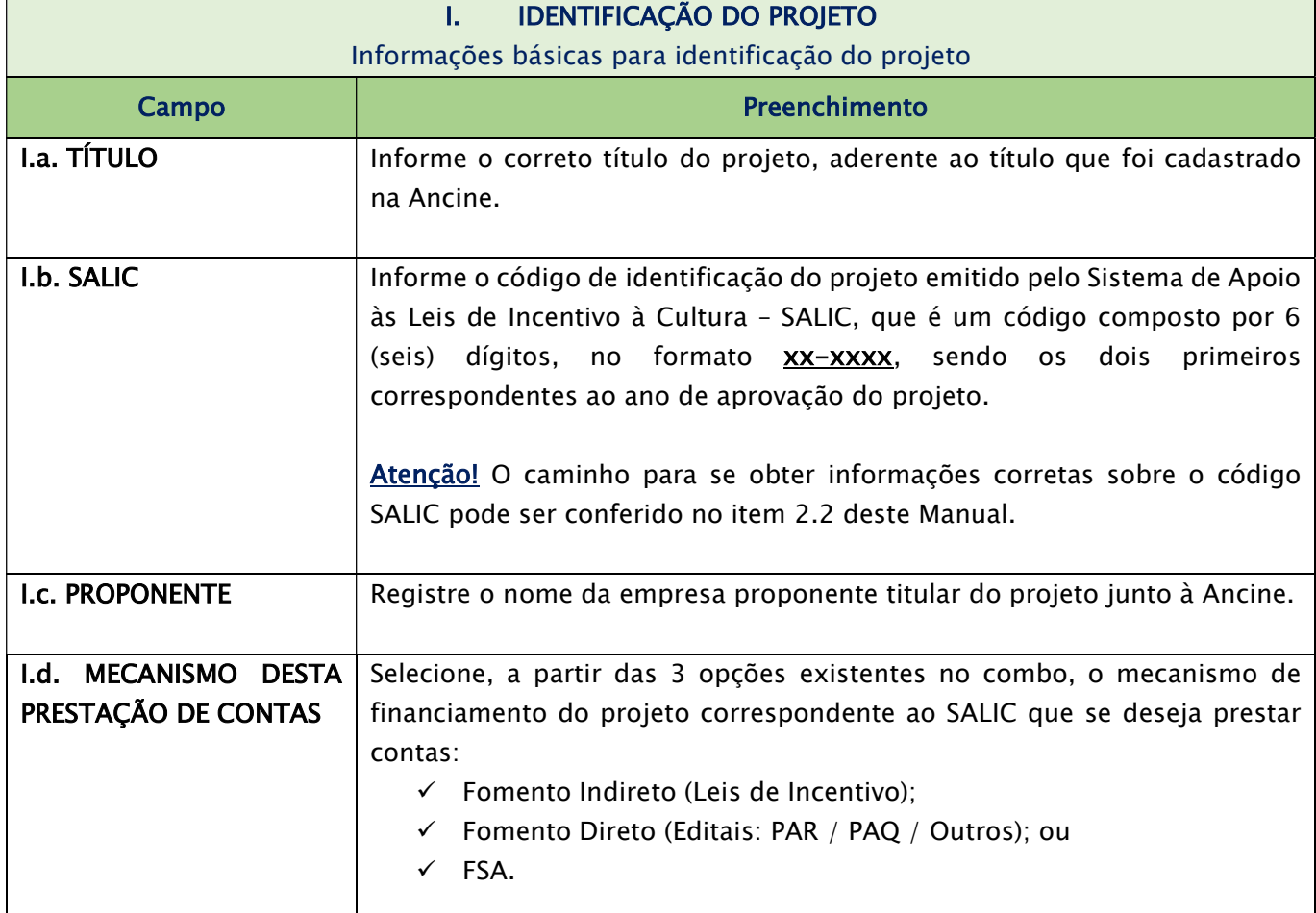

## Preenchimento dos Campos:

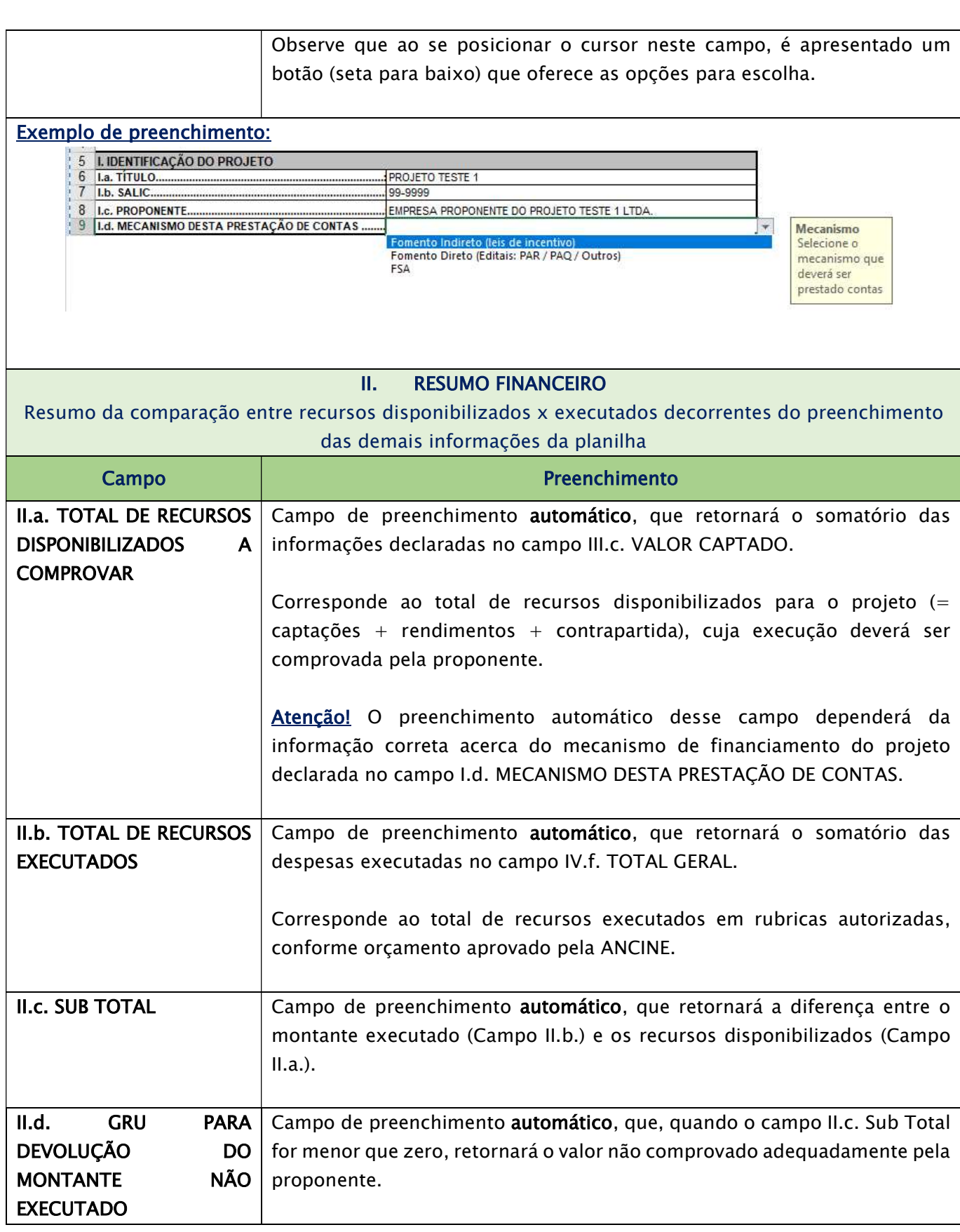

Corresponde a um indicativo *preliminar* de que houve ou haverá necessidade de recolhimento de recursos aos cofres da União. Os principais motivos que levam ao retorno de um valor negativo nesse campo são:

- $\checkmark$  Recolhimento de saldo não executado no projeto;
- Ausência de declaração das despesas executadas a título de contrapartida obrigatória no campo IV.d. ORÇAMENTO EXECUTADO;
- Execução de recursos com tarifas bancárias debitadas nas contas vinculadas ao projeto;
- $\checkmark$  Execução de recursos em rubricas não autorizadas no orçamento aprovado pela Ancine;
- $\checkmark$  Ausência de comprovação de despesas executadas com recursos disponibilizados.

Atenção! Os motivos que levaram ao retorno de um valor negativo nesse campo devem ser devidamente explicados e justificados no campo V. OBSERVAÇÕES ou em carta à parte encaminhada juntamente com o restante da documentação de prestação de contas. Importante ressaltar que somente o estudo do caso concreto poderá esclarecer sobre a necessidade ou não de recolhimento de recursos via Guia de Recolhimento da União. Caso haja dúvidas, é possível entrar em contato através do e-mail prestacao.contas@ancine.gov.br .

#### III. RESUMO DE CAPTAÇÕES

Resumo dos montantes relativos às fontes de financiamento aprovadas e efetivamente captadas/disponibilizadas para o projeto

Atenção! Essa é a única seção dos formulários de prestação de contas em que devem ser declaradas informações consolidadas referentes aos diversos mecanismos de financiamento de uma mesma obra, agregando os dados provenientes dos diferentes processos e SALICs vinculados.

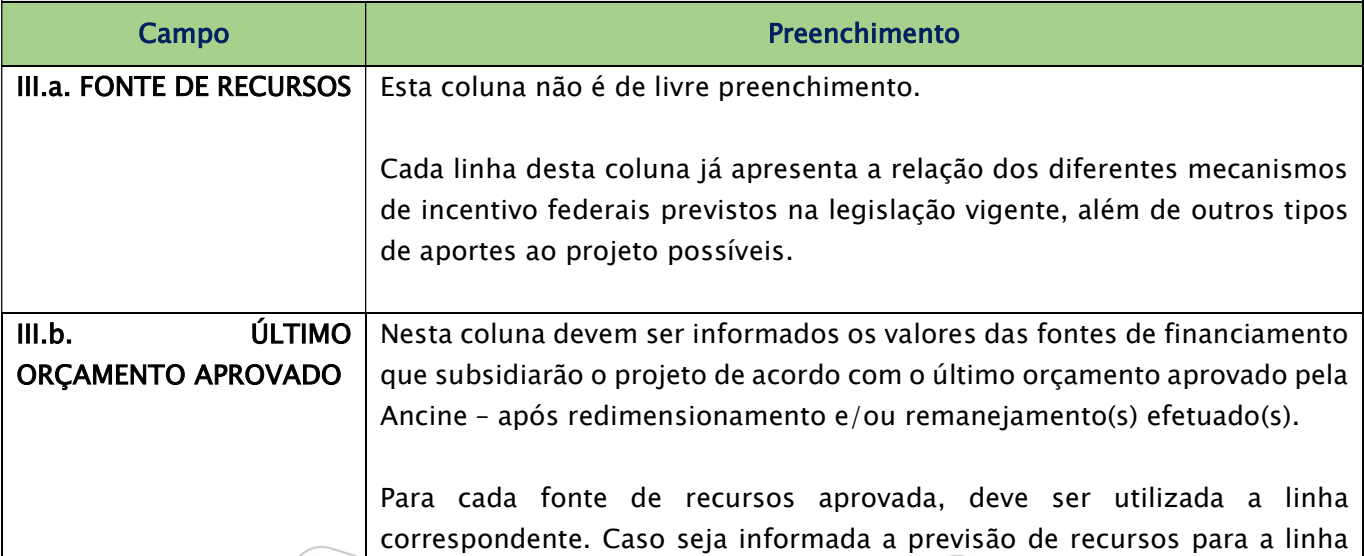

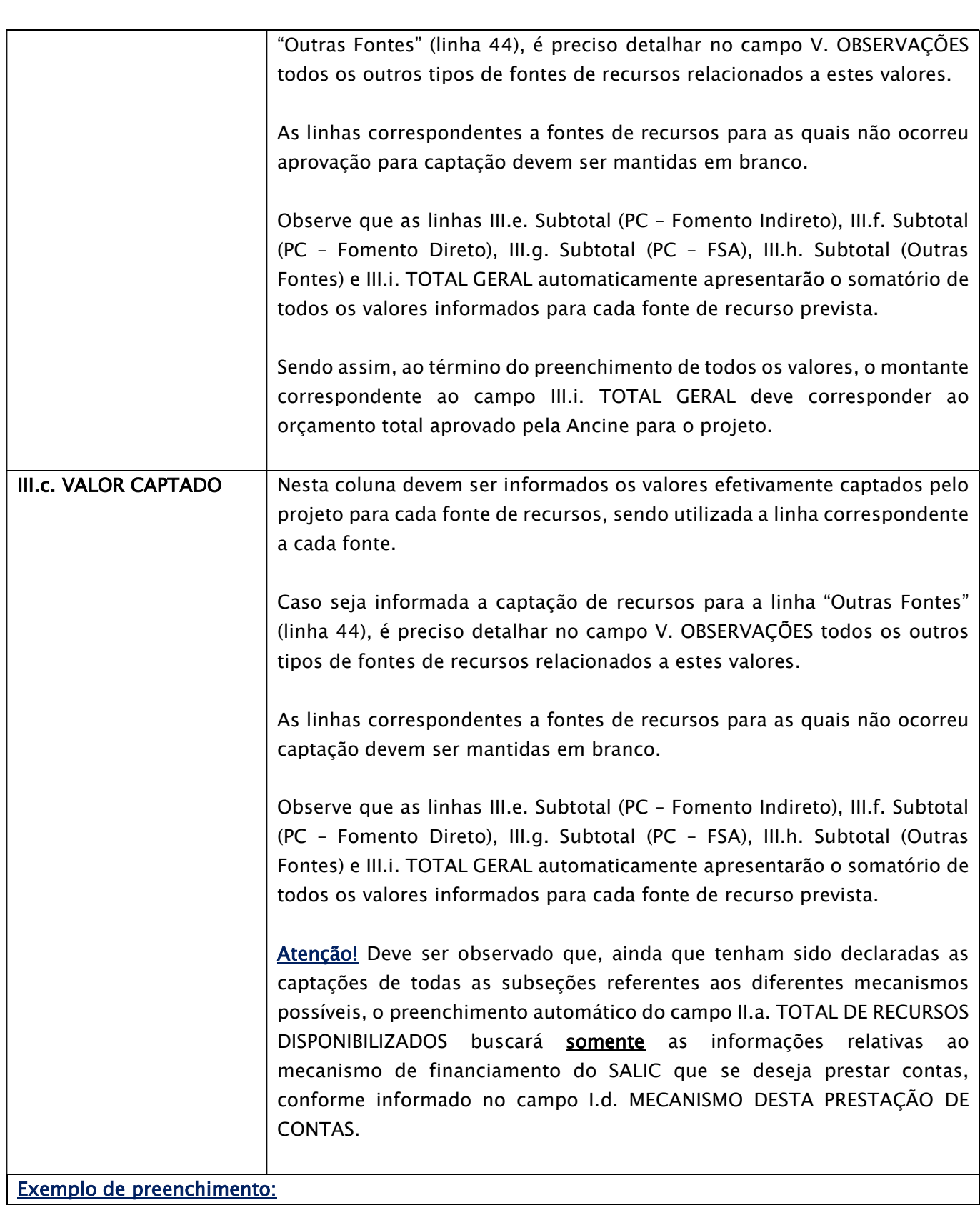

16

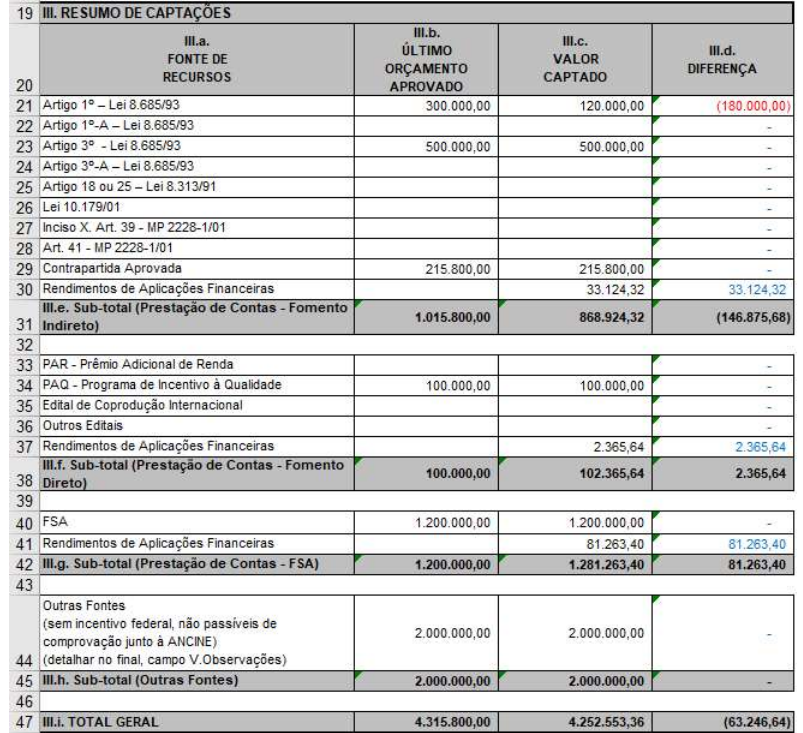

#### IV. ORÇAMENTO

Resumo consolidado da comparação entre itens orçamentários aprovados x executados para o projeto correspondente ao SALIC que se deseja prestar contas

#### ATENÇÃO!

- Conforme informado na linha 49 do formulário, a estrutura da tabela disponibilizada, entre as linhas 52 e 446, é um MODELO baseado em um tipo de orçamento analítico, detalhado em pequenos itens. Contudo, esse modelo precisará ser adaptado para refletir exatamente o orçamento efetivamente aprovado pela Ancine, em especial no caso de projetos cujo orçamento foi aprovado em grandes itens.
- $\checkmark$  Não é permitido inserir fórmulas no Demonstrativo Orçamentário além das fórmulas já existentes no documento original (linhas destacadas na cor cinza). A inclusão de fórmulas pode ocasionar inconsistências na carga, como será visto mais adiante no tópico 5. Críticas de Carga.

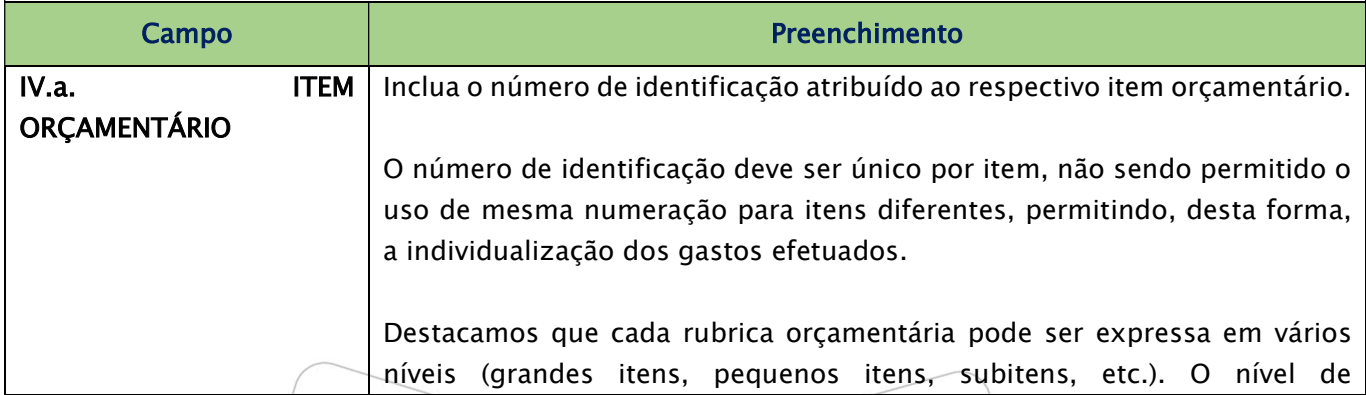

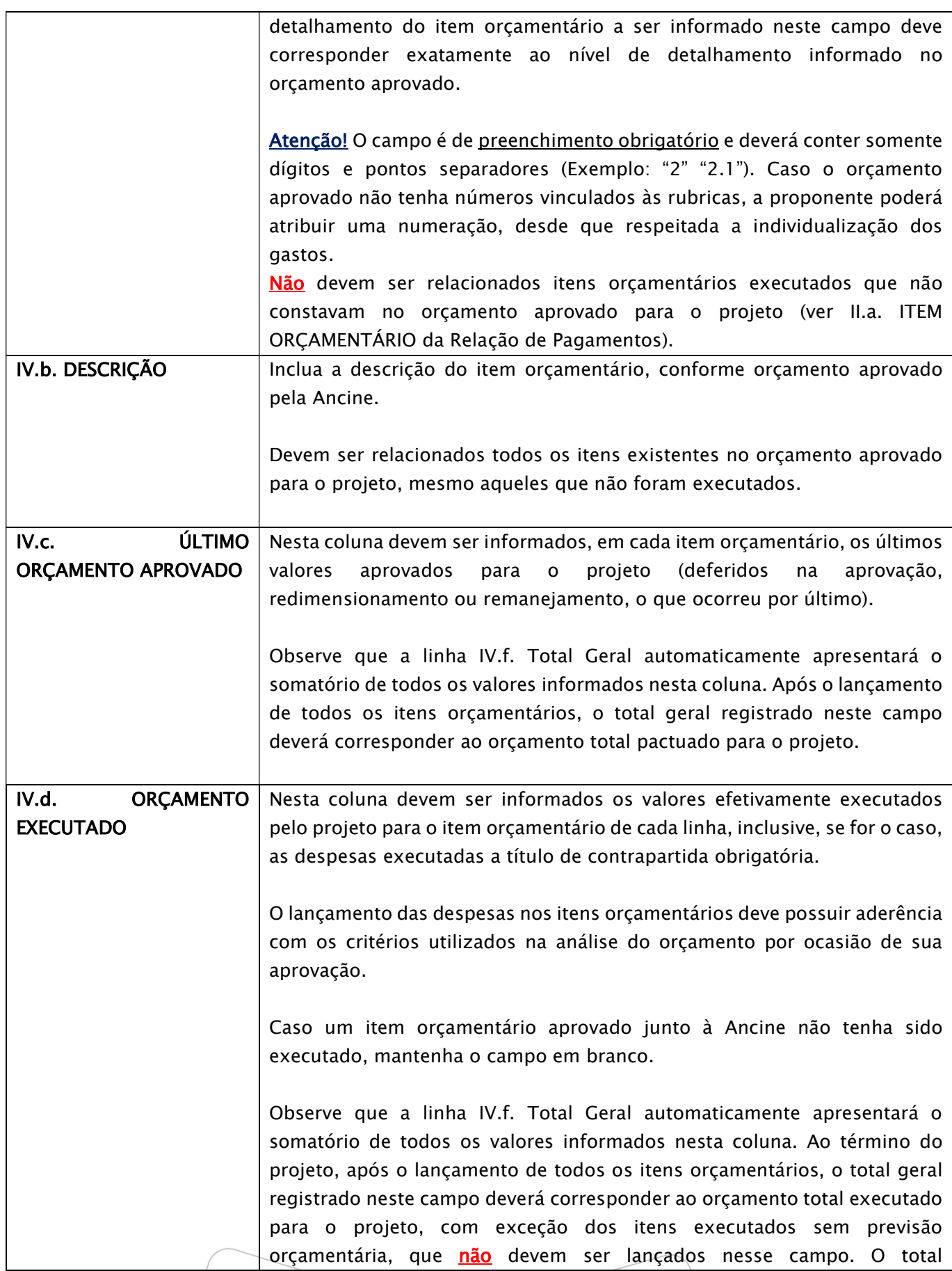

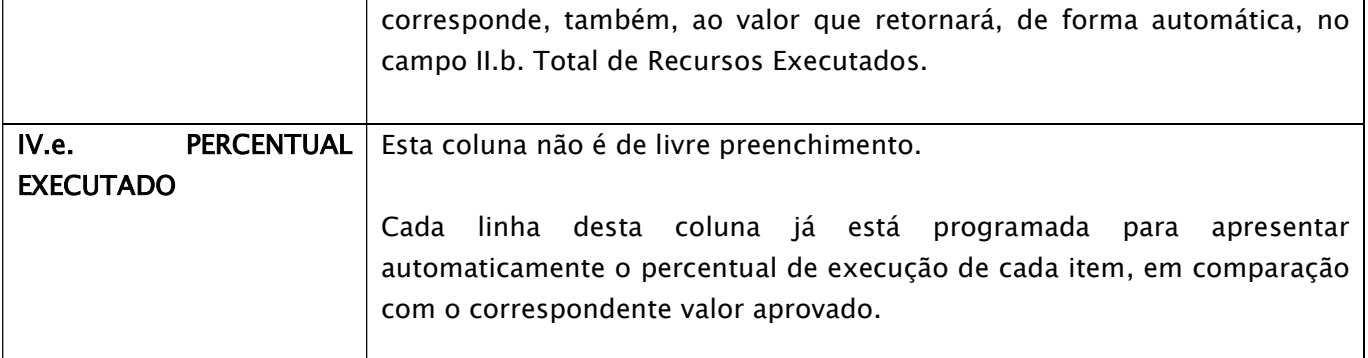

Atenção! O Demonstrativo Orçamentário deverá ser preenchido apenas com as rubricas e os valores previstos no último orçamento aprovado pela Ancine. Caso tenham sido executados itens orçamentários não previstos, estes deverão ser lançados somente na Relação de Pagamentos adotando-se novas numerações/nomenclaturas de rubricas, não utilizadas pelos itens aprovados, para as quais deverão ser apresentadas as devidas justificativas para a necessidade da execução.

#### Exemplo de preenchimento (orçamento analítico):

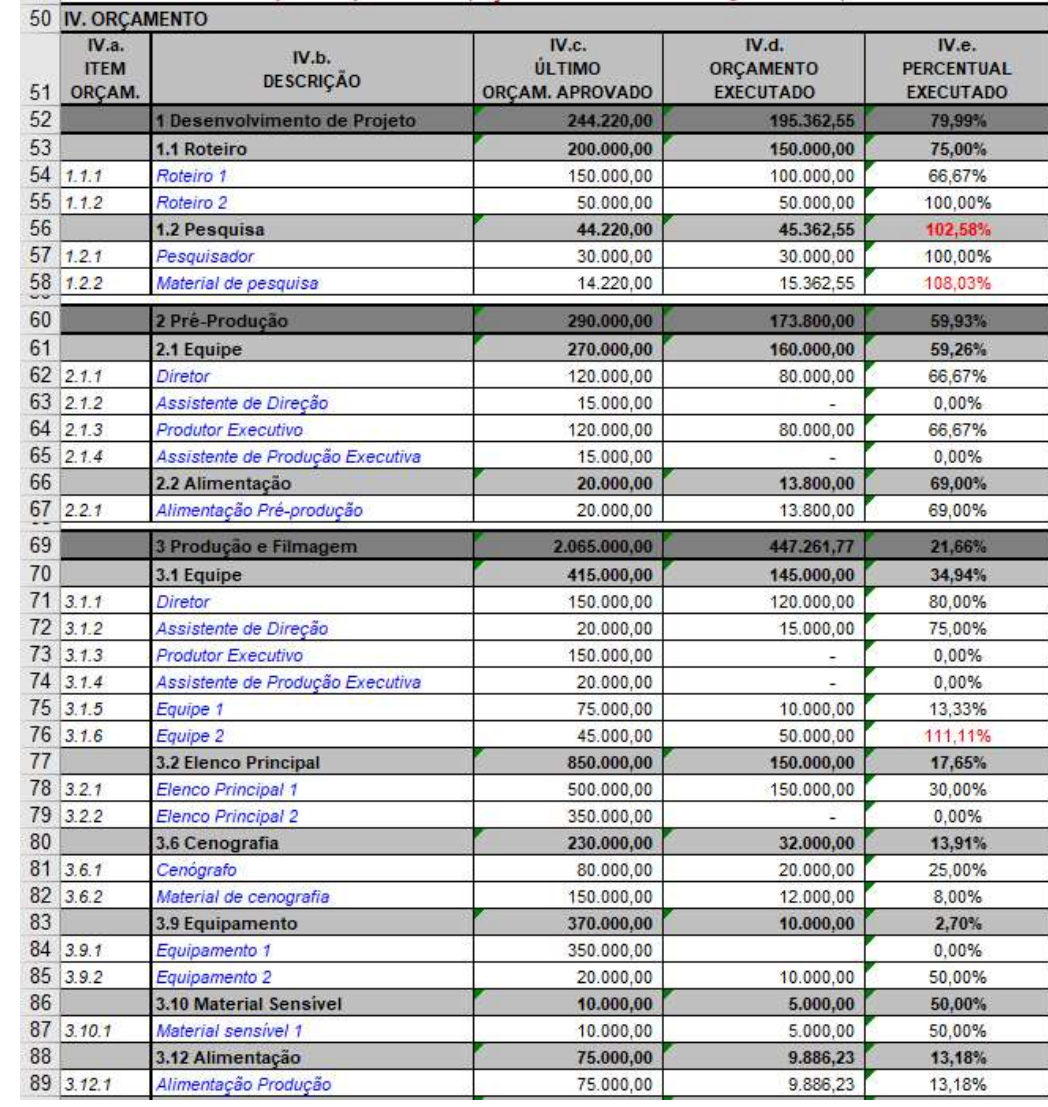

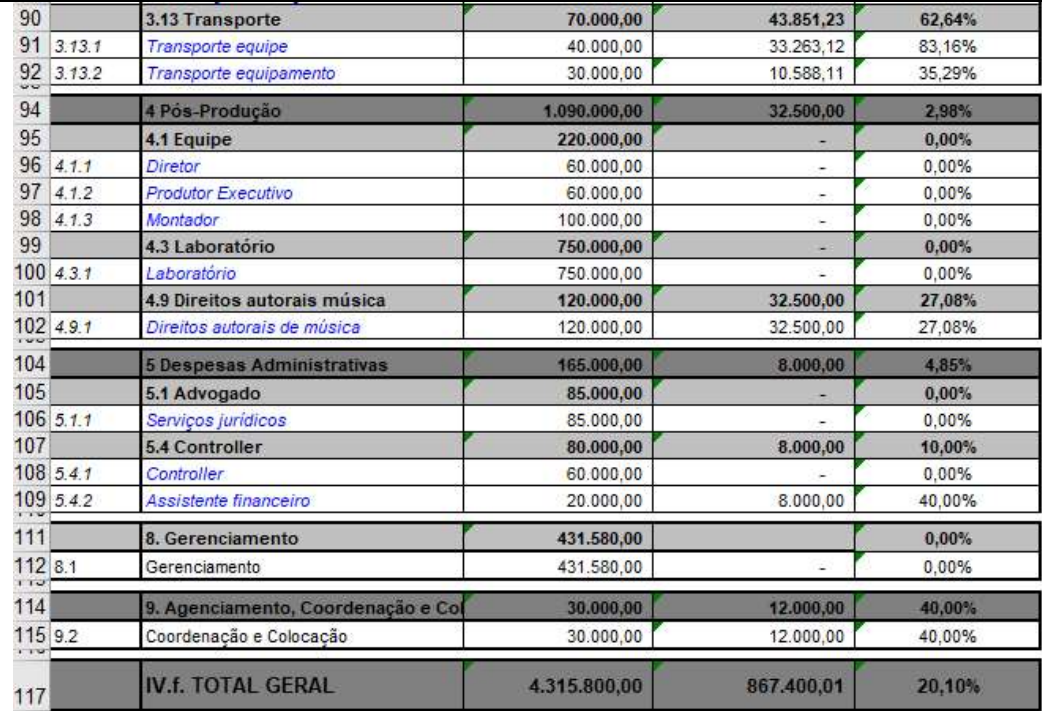

# Exemplo de preenchimento (orçamento em grandes itens):

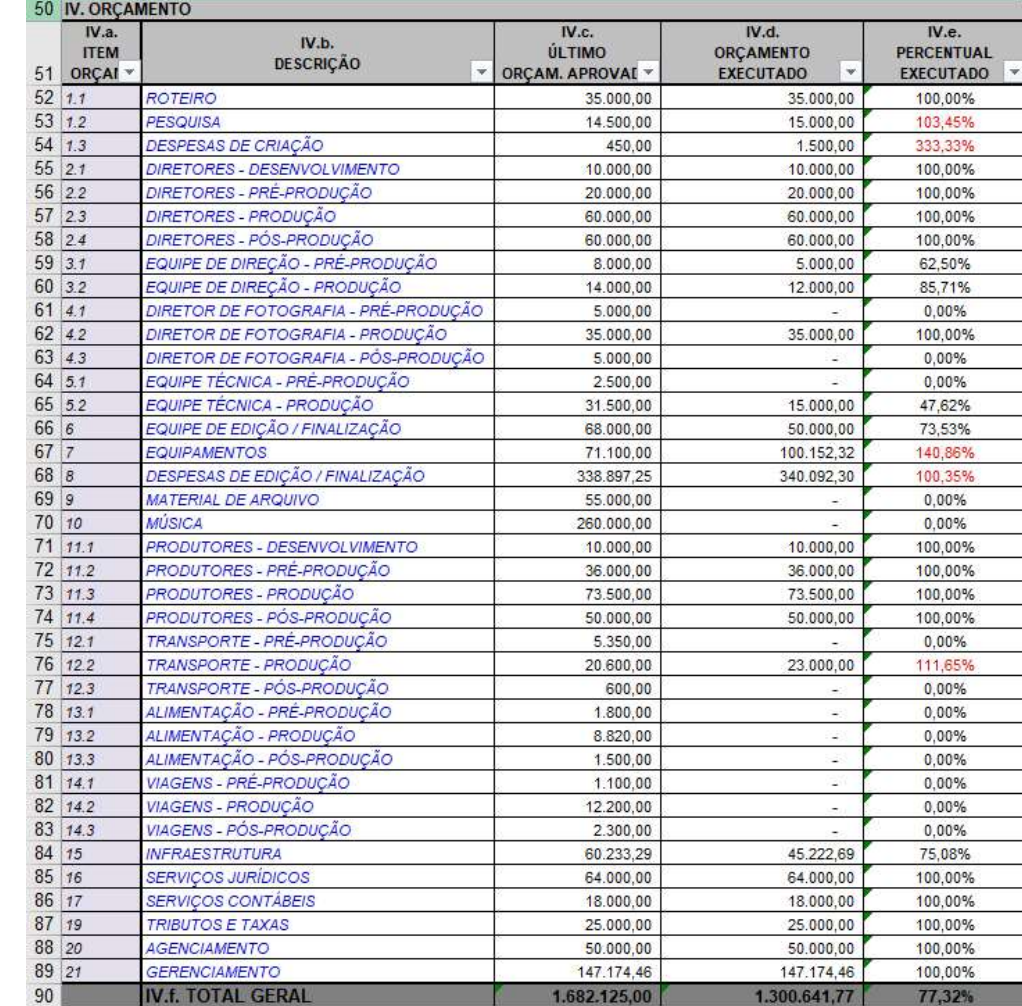

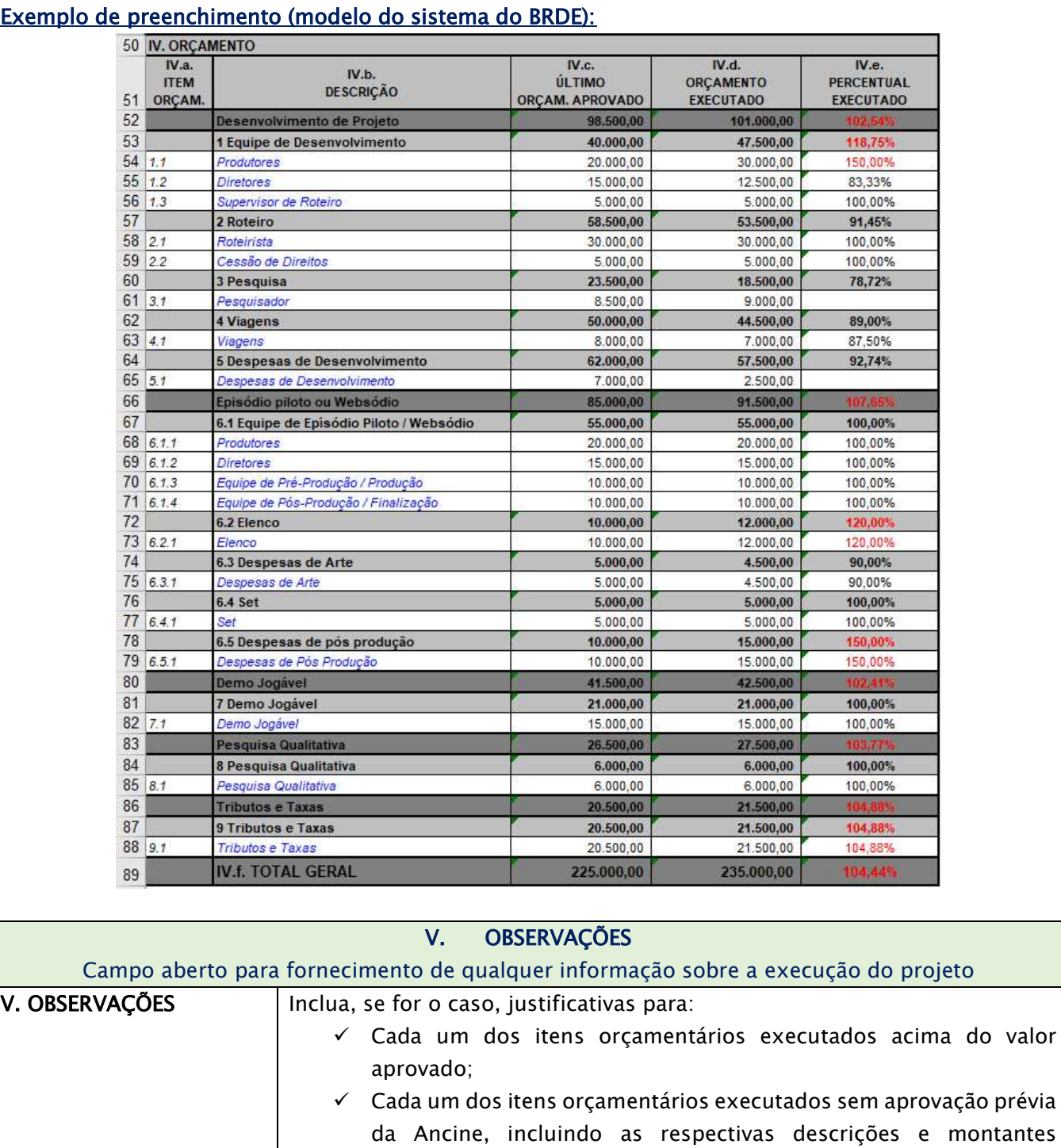

executados;

# $\checkmark$  O retorno de um valor negativo no campo *II.d. GRU para devolução* do montante não executado, indicando o motivo para o valor total executado não corresponder ao valor total disponibilizado para o projeto;

 Utilização de Outras Fontes, não geridas pela ANCINE, especificando sua natureza, quando declarada a captação na seção III. RESUMO DAS CAPTAÇÕES.

Podem ser apresentadas, também, quaisquer outras informações relevantes para o entendimento da execução do projeto.

Caso necessário, as observações podem ser apresentadas em carta à parte, encaminhada juntamente com o restante da documentação de prestação de contas.

# 3.2.2 Demonstrativo do Extrato da Conta Corrente

A planilha Demonstrativo do Extrato da Conta Corrente deverá refletir as movimentações contidas nos extratos bancários correspondentes a todas as contas correntes utilizadas na execução do projeto.

Atenção! O STR aceita o envio de diversos formulários do tipo Demonstrativo do Extrato da Conta Corrente para um mesmo projeto. Portanto, deve ser encaminhada uma planilha para cada uma das contas de captação e movimentação utilizadas no projeto.

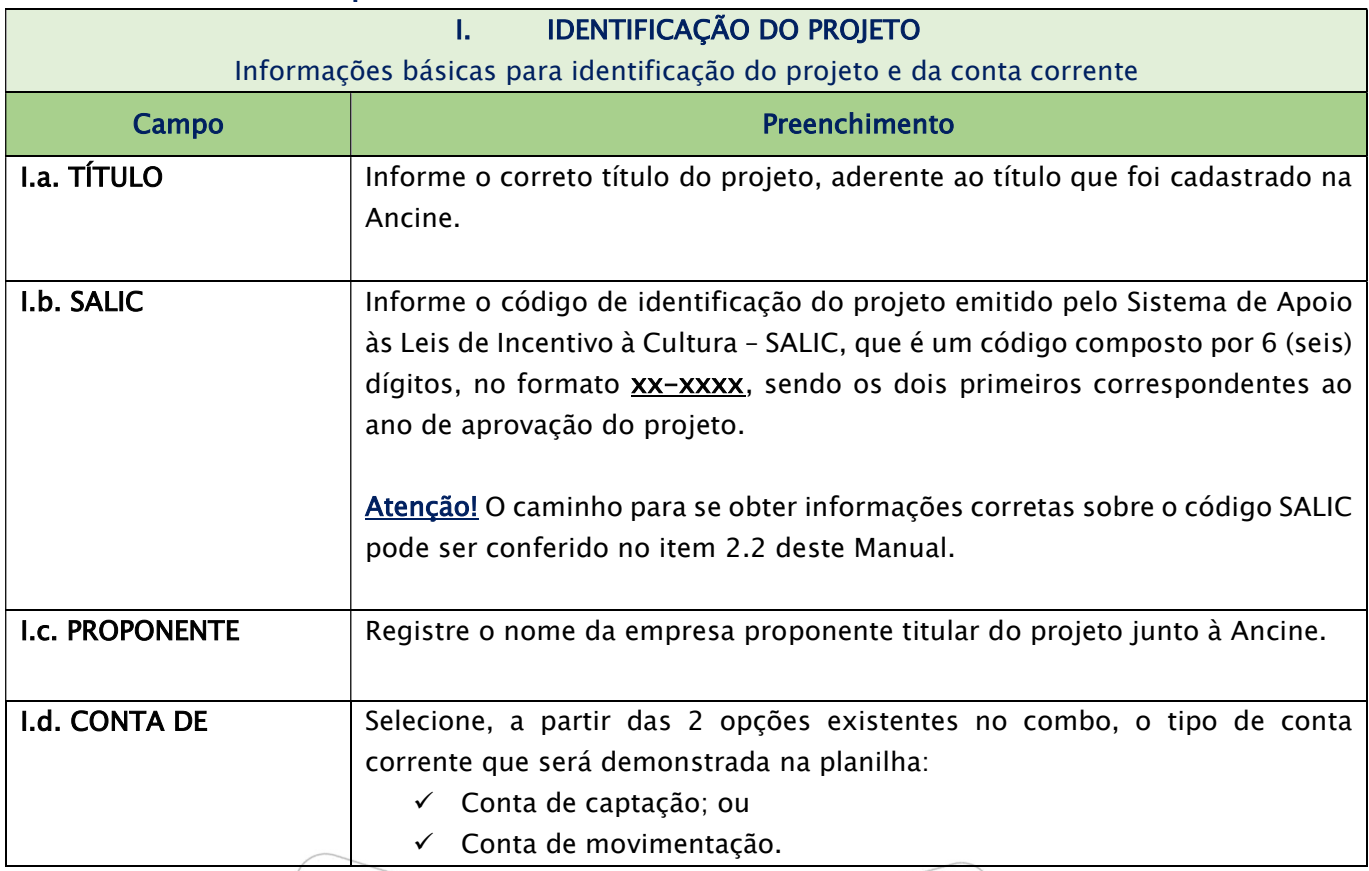

# Preenchimento dos Campos:

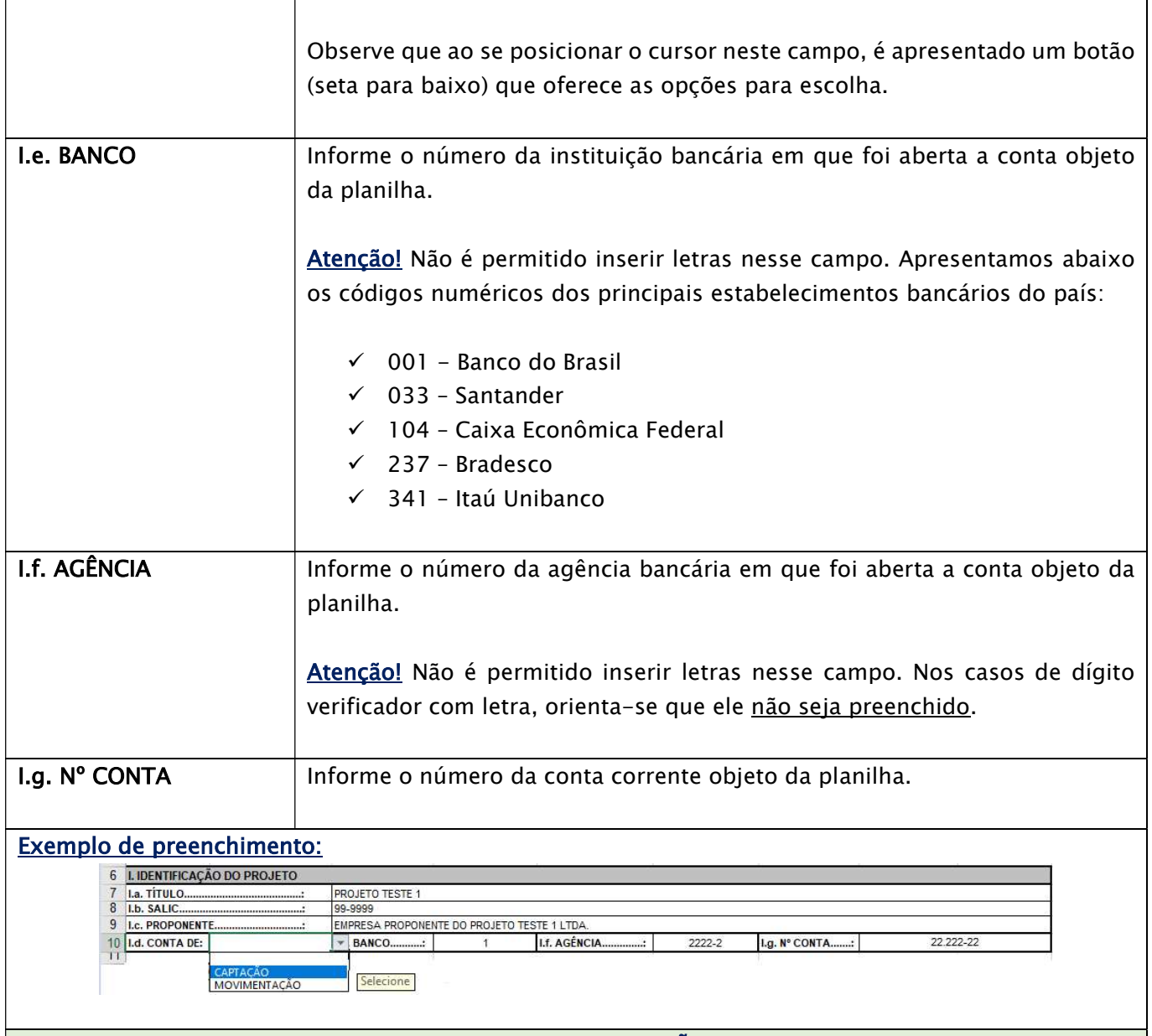

II. MOVIMENTAÇÃO

Campos para preenchimento das informações relativas às movimentações contidas nos extratos bancários correspondentes

Considerando que a quantidade de linhas reservadas para o lançamento dos dados do extrato vai variar em função da quantidade de movimentações bancárias realizadas, é possível a inclusão de quantas linhas forem necessárias para o registro das informações.

Para criar novas linhas na planilha, posicione o cursor numa das linhas já existentes, a partir da linha 16, e selecione as opções Página Inicial > Inserir > Inserir Linhas na Planilha.

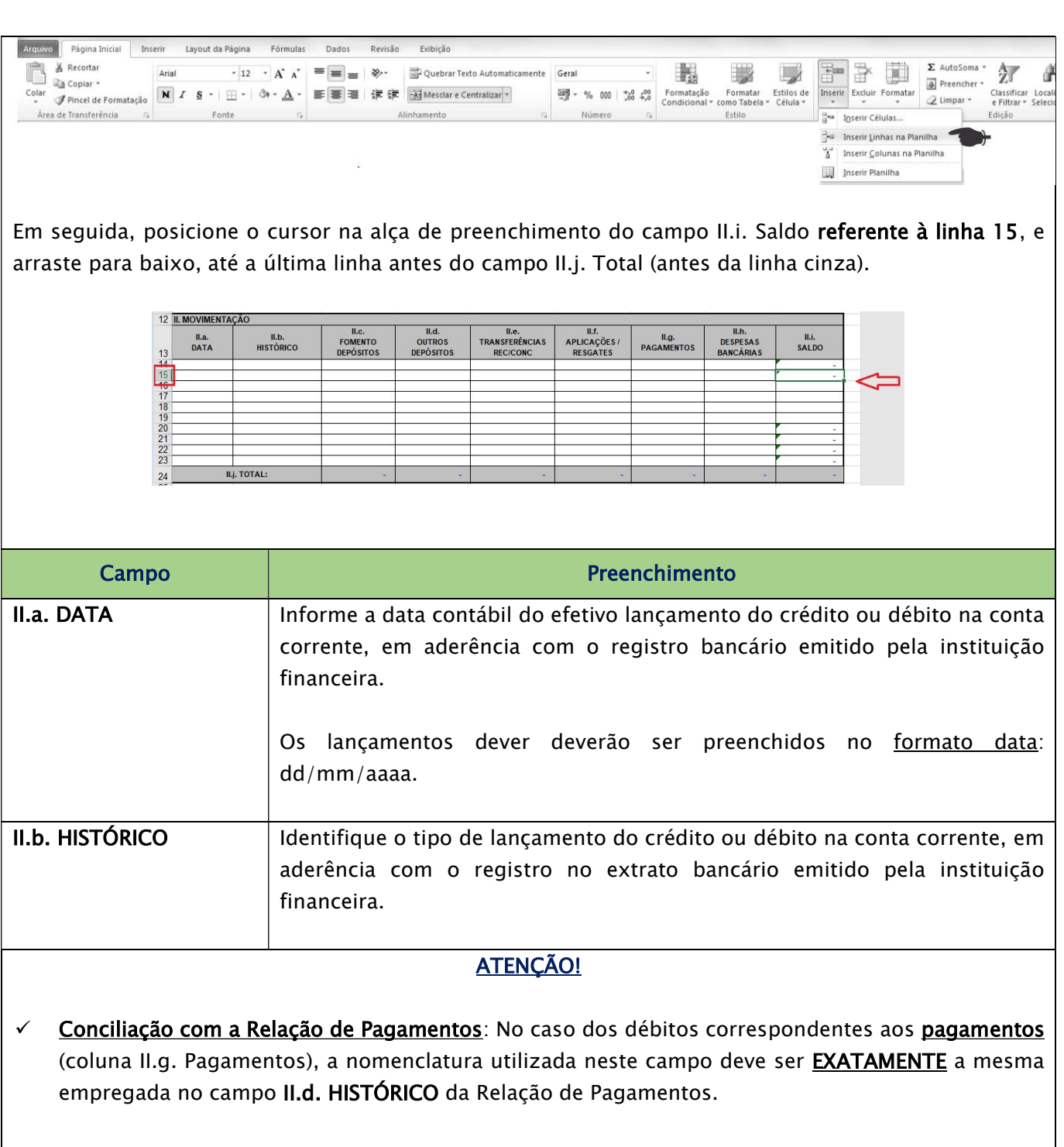

√ Pagamentos com a mesma nomenclatura: são os casos dos pagamentos realizados através de Transferências Bancárias, TED ou DOC. A proponente deverá distinguir esses lançamentos para que o sistema possa diferenciá-los.

#### Exemplo:

No caso abaixo, foram realizados 2 (dois) pagamentos via TED, ambos no dia 25/06/2018, nos valores de R\$ 10.000,00 (dez mil reais) e R\$ 3.000,00 (três mil reais), respectivamente. Para que o STR possa distinguir esses lançamentos, a proponente deverá informar, além da nomenclatura "TED", o número do documento informado no extrato (no exemplo, 62.501 e 62.502), conforme abaixo:

#### Print do Extrato Bancário

![](_page_24_Picture_79.jpeg)

## Print do Demonstrativo do Extrato

![](_page_24_Picture_80.jpeg)

O STR aceita um limite de até 60 caracteres por histórico, ou seja, no exemplo acima, se o número do documento informado pelo banco somado à nomenclatura "TED" ultrapassar esse limite, a proponente deverá utilizar o máximo de caracteres permitidos, removendo os caracteres à direita que excederem o limite.

 $\checkmark$  Cheques devolvidos/estornados e reapresentados: quando um cheque é devolvido (estornado) pelo Banco e em seguida reapresentado, a proponente deverá manter o mesmo histórico (lançando o estorno com o sinal de negativo "–") para que o STR possa fazer a compensação dos valores.

OBSERVAÇÃO: Lembramos que desde o início da vigência da Instrução Normativa 150/2019, em 01/01/2020, não são admitidos pagamentos que não sejam feitos por via eletrônica, tais como cheques, saques, etc. Portanto, a presente orientação é destinada ao preenchimento das planilhas no que diz respeito a despesas executadas antes de 01/01/2020.

#### Exemplo:

O cheque "850001" foi compensado no dia 05/09/2018 e em seguida estornado por insuficiência de saldo (não tinha dinheiro suficiente na conta). A proponente realizou a cobertura desse saldo e no dia seguinte o cheque foi reapresentado. Nesse exemplo, o mesmo número do cheque deverá ser mantido nos 3 (três) lançamentos, conforme abaixo:

![](_page_25_Picture_112.jpeg)

![](_page_26_Picture_109.jpeg)

![](_page_27_Picture_102.jpeg)

![](_page_28_Picture_62.jpeg)

# Exemplo de preenchimento de uma conta de MOVIMENTAÇÃO:

![](_page_28_Picture_63.jpeg)

![](_page_28_Picture_64.jpeg)

![](_page_29_Picture_115.jpeg)

# 3.2.3 Relação de Pagamentos

A planilha Relação de Pagamentos deverá ser preenchida com as informações relativas a todos os pagamentos executados pelo projeto, incluindo a contrapartida obrigatória quando for o caso.

Atenção! O STR aceita o envio de diversos formulários do tipo Relação de Pagamentos para um mesmo projeto. Portanto, deve ser encaminhada uma planilha de RP para cada uma das contas de movimentação (DEM EXT) utilizadas no projeto. Em adição, quando as despesas executadas com recursos próprios a título de comprovação da contrapartida obrigatória não tiverem sido pagas a partir das contas de movimentação do projeto, também deverá ser encaminhada uma planilha exclusiva e específica para essas despesas.

## Preenchimento dos Campos:

![](_page_30_Picture_103.jpeg)

desse campo poderá ser seguido de forma sequencial: "CONTRAP 1", "CONTRAP 2", etc.

#### Exemplo de preenchimento – RP vinculada à conta de movimentação:

![](_page_31_Picture_99.jpeg)

#### Exemplo de preenchimento – RP da Contrapartida:

![](_page_31_Picture_100.jpeg)

#### II. LANÇAMENTOS

Campos para preenchimento das informações relativas aos pagamentos realizados para execução do projeto e sua comprovação

Considerando que a quantidade de linhas reservadas para o lançamento dos pagamentos vai variar, é possível a inclusão de quantas linhas forem necessárias para o registro das informações.

Para criar novas linhas na planilha, posicione o cursor numa das linhas já existentes, a partir da linha 13, e selecione as opções Página Inicial > Inserir > Inserir Linhas na Planilha.

![](_page_31_Picture_101.jpeg)

![](_page_31_Picture_102.jpeg)

executado para este mesmo item, informado no campo IV.d. Orçamento Executado do Demonstrativo Orçamentário e Financeiro.

Atenção! Caso tenha sido necessário executar uma despesa sem previsão orçamentária, ela deve ser lançada normalmente na Relação de Pagamentos, adotando-se, nesse campo (II.a. Item Orçamentário), uma nova numeração / descrição, não utilizadas pelos itens aprovados. A necessidade de execução do item não aprovado deverá ser justificada no campo V. Observações do Demonstrativo Orçamentário e Financeiro.

## ATENÇÃO!

As linhas destacadas na cor cinza do Demonstrativo Orçamentário possuem fórmulas que apontam o somatório de um grupo de itens orçamentários previstos no último orçamento aprovado pela Ancine, e por isso não poderão ser consideradas como itens válidos a serem lançados na Relação de Pagamentos.

Exemplo: Algumas dessas linhas destacadas em cinza no modelo do Demonstrativo Orçamentário, possuem nomenclaturas parelhas com itens orçamentários comuns na maioria dos projetos, como é o caso do Gerenciamento e do Agenciamento. Contudo, os códigos "8. Gerenciamento" e "9. Agenciamento, Coordenação e Colocação" não poderão ser lançados na Relação de Pagamentos, por se tratar de somatórios e não de um item orçamentário específico. Caso sejam lançados, o STR apresentará uma mensagem de crítica, como será visto mais adiante no item 5.3.2. Críticas no campo ITEM ORÇAM. (RP x DO).

Nesse exemplo, os itens orçamentários que deverão ser lançados na Relação de Pagamentos são o "8.1" e o "9.1" para as rubricas de Gerenciamento e Agenciamento, respectivamente.

![](_page_32_Picture_101.jpeg)

# Print do Demonstrativo Orçamentário

## Print da Relação de Pagamentos

![](_page_32_Picture_102.jpeg)

II.b. CREDOR Registre o Nome completo ou Razão Social (para pessoa física ou pessoa jurídica) do emissor do documento fiscal que comprova a despesa.

![](_page_33_Picture_115.jpeg)

## **ATENÇÃO!**

 Conciliação com o Demonstrativo do Extrato: A nomenclatura utilizada neste campo deve ser EXATAMENTE a mesma empregada no campo II.b. HISTÓRICO do Demonstrativo do Extrato vinculado, para que o sistema consiga fazer a correlação dos pagamentos, evitando-se críticas de cruzamento como será visto mais adiante no item 5.3.1. Críticas nos campos HISTÓRICO e DATA DO PGTO (RP x DE).

#### Exemplo:

Foi realizado um pagamento através do TED de numeração 62.501 no valor de R\$ 18.000,00 (dezoito mil reais).

## Print do Demonstrativo do Extrato:

![](_page_34_Picture_100.jpeg)

Esse TED 62.501 foi utilizado para pagar o credor EMPRESA CREDORA DO PROJETO TESTE 1 LTDA. por serviços prestados em 4 diferentes funções no projeto, todas comprovadas através Nota Fiscal 100. Para cada um desses lançamentos, a proponente deverá manter o mesmo histórico.

## Print da Relação de Pagamentos:

![](_page_34_Picture_101.jpeg)

- $\checkmark$  Reembolso de despesas: A orientação acima vale também no caso de débitos na conta corrente de movimentação do projeto que sejam destinadas ao reembolso de despesas executadas com recursos próprios, uma vez que devem ser lançadas na RP não o destinatário do reembolso, mas sim cada uma das despesas reembolsadas individualmente. Lembramos que o procedimento de reembolso de despesas é caso de exceção, permitido apenas nos casos previstos expressamente na Instrução Normativa de Prestação de Contas vigente.
- $\checkmark$  Projetos executados através do BB Ágil: É necessário que sejam realizados pagamentos distintos para cada uma das funções executadas no projeto, ainda que pela mesma empresa e comprovados pelo mesmo documento fiscal, uma vez que o sistema BB Ágil permitirá a vinculação de apenas um item orçamentário por pagamento.
- $\checkmark$  Relação de Pagamentos da Contrapartida: O lançamento do histórico só é obrigatório nas Relações de Pagamentos vinculadas às contas de movimentação utilizadas no projeto. O mesmo critério não se aplica às Relações de Pagamentos específicas e exclusivas de Contrapartida Obrigatória, executadas por fora da conta de movimentação. Contudo, nesse caso, orientamos o preenchimento do campo com a expressão CONTRAPARTIDA.

![](_page_34_Picture_102.jpeg)

![](_page_35_Picture_90.jpeg)

 $\checkmark$  Quando o tipo de documento fiscal for um Recibo, ou outro tipo de documento que não contenha obrigatoriamente uma numeração em seu corpo, a proponente poderá lançar uma numeração sequencial. Como as relações de pagamentos são preenchidas seguindo a ordem cronológica dos pagamentos, basta filtrar todos os recibos lançados na coluna II.f. Tipo Doc. Fiscal e adicionar os números.

![](_page_35_Picture_91.jpeg)

 $\checkmark$  Nos lançamentos referentes a pagamentos de tributos retidos/devidos em decorrência de despesas executadas pelo projeto, este campo deve ser preenchido com a numeração da despesa que foi o fato gerador que levou ao recolhimento desse tributo.

![](_page_36_Picture_72.jpeg)

 Nos lançamentos referentes a pagamentos de Guia de Recolhimento da União – GRU para devolução de saldo, esse campo deverá ser preenchido com a informação constante no campo Código de Recolhimento da GRU.

![](_page_36_Picture_73.jpeg)

![](_page_36_Picture_74.jpeg)

![](_page_37_Picture_32.jpeg)

## 4 Carga das Planilhas

## 4.1 Incluindo planilhas no STR (Carga)

As cargas das planilhas do projeto deverão ser realizadas pelo layout correspondente a sua natureza (campo Tipo de Planilha). Há 3 (três) tipos de layouts:

- Demonstrativo Orçamentário;
- $\checkmark$  Relação de Pagamentos;
- Demonstrativo do Extrato da Conta Corrente.

Cada layout corresponde às planilhas abaixo, que estão disponíveis para download na página da Instrução Normativa de Prestação de Contas vigente no site da Ancine.

![](_page_38_Figure_7.jpeg)

# 4.1.1 Trabalhando com contas migradas para o BB Ágil

Se as contas do projeto tiverem sido migradas para o BB Ágil, ao informar o código correto do SALIC, o sistema detectará automaticamente os dados dos extratos de conta corrente (contas abertas após 01/01/2020). Assim, não será permitido subir manualmente a planilha de extrato de conta corrente. Só será possível baixar o arquivo gerado automaticamente pelo sistema para fins de verificação ou excluir esse mesmo arquivo.

# **ATENÇÃO**

Por enquanto, apenas os Demonstrativos de Extratos de Conta Corrente são montados automaticamente pelo sistema, dispensando o envio da planilha em arquivo Excel. As

planilhas de Demonstrativo Orçamentário e de Relação de Pagamentos devem ser enviadas conforme as orientações abaixo.

Lembramos, contudo, que para elaboração da Relação de Pagamentos precisará levar em consideração o HISTÓRICO já pré-determinado, conforme apresentado pela planilha Demonstrativo de Extrato vinculada à conta de movimentação, gerada de forma automática a partir do BB Ágil.

Conforme tela abaixo, o usuário informa o SALIC/Processo. O sistema realiza a verificação automaticamente e, sendo a conta do Banco do Brasil, retornará as informações da conta:

![](_page_39_Picture_32.jpeg)

![](_page_39_Picture_4.jpeg)

O sistema adiciona o Demonstrativo de Extrato de Conta Corrente no quadro de listagem, e a seguinte mensagem será exibida:

![](_page_40_Picture_1.jpeg)

Para adicionar uma observação à planilha, deve-se clicar no botão de observação, destacado na imagem abaixo:

![](_page_40_Picture_34.jpeg)

Irá aparecer uma caixa para editar a observação. Deve-se digitar o texto da observação e clicar no botão Salvar.

![](_page_41_Picture_20.jpeg)

Em seguida, pode-se fazer o download do arquivo, clicando no botão destacado na imagem abaixo:

![](_page_41_Picture_21.jpeg)

A seguinte caixa de texto será exibida:

![](_page_42_Picture_1.jpeg)

#### 4.1.2 Carregar o Demonstrativo Orçamentário

Diferentemente do Demonstrativo do Extrato da Conta Corrente e das Relações de Pagamentos, só poderá haver 1 (um) Demonstrativo Orçamentário por projeto.

Ao incluir um Demonstrativo Orçamentário, a proponente deverá selecionar o tipo de planilha Demonstrativo Orçamentário. Em seguida, basta clicar no botão Procurar.

![](_page_42_Picture_48.jpeg)

Esse botão possibilita que a proponente direcione para o local onde a planilha correspondente está salva. Em seguida, basta clicar no botão Incluir Planilha.

![](_page_42_Picture_49.jpeg)

No exemplo acima, renomeamos a planilha correspondente ao Demonstrativo Orçamentário como "DO\_TESTE 1".

## 4.1.3 Carregar os Extratos (Conta não BB Ágil)

Para a inclusão dos Extratos, a proponente deverá selecionar o tipo de planilha Demonstrativo do Extrato da Conta Corrente. Em seguida, basta clicar no botão Procurar.

![](_page_43_Picture_48.jpeg)

Esse botão possibilita que a proponente direcione para o local onde a planilha correspondente está salva. Em seguida, basta clicar no botão Incluir Planilha.

![](_page_43_Picture_49.jpeg)

No exemplo acima, renomeamos a planilha correspondente ao Demonstrativo do Extrato da Conta Corrente como "DEM EXT\_TESTE 1\_22.222-22".

## 4.1.4 Carregar as Relações de Pagamentos

Para a inclusão das Relações de Pagamentos, a proponente deverá selecionar o tipo de planilha Relação de Pagamentos. Em seguida, basta clicar no botão Procurar.

![](_page_44_Picture_39.jpeg)

Esse botão possibilita que a proponente direcione para o local onde a planilha correspondente está salva. Em seguida, basta clicar no botão Incluir Planilha.

![](_page_44_Picture_40.jpeg)

No exemplo acima, renomeamos a planilha correspondente a Relação de Pagamentos como "RP\_TESTE 1\_22.222-22".

Se o sistema não identificar nenhum lançamento incorreto, as planilhas serão incluídas com sucesso. Contudo, se o sistema identificar alguma irregularidade nas versões ou no preenchimento das planilhas, elas não serão incluídas e uma mensagem de erro será apresentada:

![](_page_44_Picture_41.jpeg)

Clicar no botão "Abrir Relatório" para visualizar o relatório de críticas em PDF

#### 5 Críticas de Carga

No decorrer do processo de inclusão das planilhas (carga), o sistema pode encontrar algumas inconsistências no preenchimento ou na versão das mesmas e, consequentemente, gerar críticas.

Todas as críticas serão demonstradas com mensagens indicando os erros encontrados e apontando as localizações exatas das linhas, para que sejam facilmente identificados e corrigidos nas planilhas.

Como as mensagens de erros são autoexplicativas, selecionamos apenas as críticas recorrentes e orientaremos com exemplos.

## 5.1 Críticas na inclusão das planilhas no Quadro de Listagem

Algumas das críticas do STR ocorrem no momento anterior ao envio das planilhas para a Ancine, já na inclusão delas no Quadro de Listagem de planilhas a serem enviadas.

Para seguir uma lógica na exemplificação dos casos, usamos um projeto fictício com os dados abaixo:

Proponente: TESTE DO SISTEMA LTDA CNPJ da Proponente: 99.999.999/9999-99 SALIC: 99-9999 Título do Projeto: PROJETO TESTE 1

 $\vert\vert$   $\vert$ 

# 5.1.1 Críticas no campo I. IDENTIFICAÇÃO DO PROJETO

A título de ilustração, incluímos essas críticas na planilha Demonstrativo do Extrato da Conta Corrente da seguinte forma:

- I.b. SALIC: lançamos um número de SALIC diferente do número do projeto;
- I.d. CONTA DE: deixamos esse campo sem preenchimento;
- I.e. BANCO: deixamos esse campo sem preenchimento;

![](_page_45_Picture_105.jpeg)

Ao carregar o Demonstrativo do Extrato da Conta Corrente no STR, o sistema identificou as críticas e gerou o relatório com as mesmas.

Relatório de Validação dos Dados/Estrutura da Planilha

SALIC: -Data/Hora: 28/09/2018 10:25:59

![](_page_46_Picture_61.jpeg)

O relatório de crítica apontou um erro no campo I.b. SALIC na linha "8", além de outros dois erros nos campos I.d. CONTA DE e I.e. BANCO na linha "10".

As mensagens, além de apontar as localizações exatas dos erros, também trazem informações literais dos mesmos. Com essas informações, as correções deverão ser realizadas na planilha Demonstrativo do Extrato da Conta Corrente que, em seguida, deverá ser carregada novamente.

![](_page_46_Picture_62.jpeg)

Com o sucesso na carga da planilha de Extrato, o STR gera uma mensagem informativa.

Deseja incluir mais alguma planilha? Para que as planilhas possam ser enviadas para a ANCINE, os seguintes tipos de arquivo devem ser carregados no sistema: 1) Demonstrativo Orcamentário conforme a última versão aprovada pela ANCINE 2) Demonstrativo do Extrato de todas as Contas Correntes 3) Relação de Pagamentos de todas as Contas Correntes incluindo a de contrapartida

Clicar no botão "Sim" para incluir outras planilhas

Essa mensagem serve para alertar que só será permitido o envio das planilhas para a Ancine depois da carga dos demais tipos de arquivos, além do que foi incluído.

A planilha incluída aparecerá no Quadro de Listagem de planilhas a serem enviadas.

![](_page_47_Picture_74.jpeg)

# 5.1.2 Críticas no campo II.c. CPF / CNPJ

Corrente

A título de ilustração, todas as críticas dos próximos tópicos serão incluídas na planilha Relação de Pagamentos.

Quantidade de registros: 1

Como informado anteriormente, o campo II.c. CPF / CNPJ deverá ser preenchido em conformidade com o número que aparece no documento fiscal, pois o sistema não autoriza a importação de planilhas com CPF ou CNPJ inexistentes. Como exceção, alguns documentos, tais como os documentos emitidos no exterior (campo Tipo Doc. Fiscal  $=$ Invoice), devem ser preenchidos com o número do documento gerado.

Para melhor visualização da crítica, incluímos na linha "13" o preenchimento de um CNPJ inexistente (00.000.000/0000-00), e nenhum preenchimento na linha "15".

![](_page_47_Picture_75.jpeg)

Ao carregar a Relação de Pagamentos no STR, o sistema identificou as críticas e gerou o relatório com as mesmas.

Relatório de Validação dos Dados/Estrutura da Planilha

SALIC: 99-9999 Data/Hora: 24/09/2018 17:14:50

![](_page_48_Picture_55.jpeg)

O relatório de críticas identificou que nas linhas "13" e "15", o campo II.c. CPF / CNPJ não foi preenchido corretamente ou não corresponde a registros válidos.

Basta corrigir os lançamentos indevidos e realizar novamente a carga da planilha no quadro de listagem.

# 5.1.3 Críticas no campo II.f. TIPO DOC. FISCAL

Para melhor visualização da crítica, não foi preenchido, na linha "12", o campo II.f. TIPO DOC. FISCAL.

![](_page_48_Picture_56.jpeg)

Ao carregar a Relação de Pagamentos no STR, o sistema identificou a crítica e gerou o relatório com a mesma.

#### Relatório de Validação dos Dados/Estrutura da Planilha

![](_page_49_Picture_66.jpeg)

O relatório de críticas identificou que na linha "12" o campo II.f. TIPO DOC. FISCAL não foi preenchido.

Basta corrigir o lançamento indevido e realizar novamente a carga da planilha no quadro de listagem.

# **ATENÇÃO**

É preciso padronizar os lançamentos dos tipos de documentos nas Relações de Pagamentos, dando preferência para abreviações dos nomes compostos; por exemplo: Nota Fiscal = NF, Cupom Fiscal = CF etc. A padronização dos lançamentos otimizará o processo de análise na apuração da Prestação de Contas.

# 5.1.4 Críticas no campo II.g. Nº. DOC. FISCAL

Para melhor visualização da crítica, incluímos o preenchimento utilizando texto (e não um número) na linha "12" e o não preenchimento no número do documento na linha "14", do campo II.g. Nº. DOC. FISCAL.

![](_page_49_Picture_67.jpeg)

Ao carregar a Relação de Pagamentos no STR, o sistema identificou as críticas e gerou o relatório com as mesmas.

![](_page_49_Picture_10.jpeg)

Relatório de Validação dos Dados/Estrutura da Planilha SALIC: 99-9999

Data/Hora: 20/09/2018 10:16:55 Relação de Pagamentos

![](_page_50_Picture_102.jpeg)

O relatório de críticas identificou que nas linhas "12" e "14" o campo II.g. Nº. DOC. FISCAL não foi preenchido ou foi preenchido em desacordo com as especificações.

Basta corrigir os lançamentos indevidos e realizar novamente a carga da planilha no quadro de listagem.

# 5.1.5 Críticas nos campos II.e. DATA DO PGTO. e II.h. DATA DE EMISSÃO

Tipo:

Tanto o campo II.e. DATA DO PGTO. quanto o campo II.h. DATA DE EMISSÃO, referentes respectivamente às datas dos Pagamentos e das Emissões dos documentos fiscais, devem ser preenchidas no formado data (dd/mm/aaaa).

Como o STR está programado para aceitar somente lançamentos de datas no formato dd/mm/aaaa, para melhor visualização da crítica incluiremos alguns erros comuns nos lançamentos desses campos e que podem ser evitados durante o preenchimento das planilhas.

 $\checkmark$  No campo II.e. DATA DO PGTO.: não foi lançada a data na linha "12" (célula vazia) e foi lançada uma data inexistente na linha "14" (o mês de novembro só vai até o dia 30).

 $\checkmark$  No campo II.h. DATA DE EMISSÃO: não foi lançada a data na linha "13" (célula vazia) e foi lançada uma data no formato mm/dd/aaaa na linha "15" *(formatação de data no* padrão Norte Americano).

![](_page_50_Picture_103.jpeg)

Ao carregar a Relação de Pagamentos no STR, o sistema identificou as críticas e gerou o relatório com as mesmas.

#### Relatório de Validação dos Dados/Estrutura da Planilha

SALIC: 99-9999 Data/Hora: 20/09/2018 10:28:24

![](_page_51_Picture_110.jpeg)

O relatório de críticas identificou que:

- $\checkmark$  Na linha "12", a data do pagamento não foi preenchida.
- $\checkmark$  Na linha "13", a data de emissão não foi preenchida.
- $\checkmark$  Na linha "14", a data do pagamento foi preenchida com uma data inexistente.
- $\checkmark$  Na linha "15", a data de emissão foi preenchida no formato mm/dd/aaaa.

Basta corrigir os lançamentos indevidos e realizar novamente a carga da planilha no Quadro de Listagem.

#### 5.1.6 Críticas no campo II.i. VALOR

Os valores deverão ser configurados como moeda e deverão conter lançamentos numéricos, maiores que 0 (zero). Nos lançamentos de valores com centavos, as casas decimais deverão ser separadas por uma "," (vírgula).

# **ATENÇÃO**

Se as casas decimais forem separadas por qualquer símbolo diferente de "," (vírgula), o STR criticará, uma vez que não reconhecerá o lançamento como moeda.

Para melhor visualização, incluímos 3 (três) situações de críticas no campo II.i. VALOR. São elas:

 $\checkmark$  Na linha "13", as casas decimais estão separadas por um "." *(ponto)* ao invés de "," (vírgula).

 $\checkmark$  Na linha "15", não foi lançado nenhum valor.

# $\checkmark$  Na linha "17", o valor é 0 (zero).

![](_page_52_Picture_49.jpeg)

Ao carregar a Relação de Pagamentos no STR, o sistema identificou as críticas e gerou o relatório com as mesmas.

#### Relatório de Validação dos Dados/Estrutura da Planilha

SALIC: 99-9999 Data/Hora: 06/09/2018 10:41:08

![](_page_52_Picture_50.jpeg)

O relatório de críticas identificou que nas linhas "13", "15" e "17" há erros no campo II.i. VALOR.

Basta corrigir os lançamentos indevidos e realizar novamente a carga da planilha no quadro de listagem.

Após o tratamento de todas as críticas, as planilhas serão incluídas no quadro de listagem conforme abaixo:

![](_page_52_Picture_51.jpeg)

## 5.2 Funcionalidades do Quadro de Listagem

Após a inclusão das planilhas, é possível realizar o *download* e/ou a exclusão individual das mesmas no Quadro de Listagem.

![](_page_53_Picture_2.jpeg)

Botão que possibilita o download da planilha

Botão que possibilita a exclusão da planilha

A exclusão de planilhas foi prevista para os casos de necessidade de ajustes e só é possível nessa fase de inclusão no Quadro de Listagem, pois ainda não foram enviadas para a Ancine (isso será realizado na fase seguinte).

## 5.3 Críticas no envio das planilhas para a Ancine

Além das críticas de carga das informações que ocorrem na inclusão das planilhas no Quadro de Listagem, há outras críticas (de cruzamentos) que só ocorrerão no momento que a proponente tentar enviar as planilhas para a Ancine.

O envio das planilhas para a Ancine é feito clicando no botão "Enviar Planilhas".

![](_page_53_Picture_62.jpeg)

Enviar planilha de um Projeto:

![](_page_54_Picture_76.jpeg)

Todas as críticas serão demonstradas com mensagens indicando os erros encontrados e apontando as localizações exatas para que sejam facilmente identificados e corrigidos nas planilhas.

Assim como fizemos nas críticas de inclusões de planilhas no Quadro de Listagem, selecionamos apenas as mais recorrentes e vamos orientar com exemplos.

# 5.3.1 Críticas nos campos HISTÓRICO e DATA DO PGTO. (RP x DE)

As datas dos pagamentos lançadas na Relação de Pagamentos deverão ser idênticas as lançadas no respectivo Demonstrativo do Extrato da Conta Corrente para os históricos correspondentes. Caso contrário, o STR irá criticar o envio das planilhas. O mesmo ocorre com os históricos lançados na Relação de Pagamentos que não possuem lançamentos correspondentes no Demonstrativo do Extrato da Conta Corrente.

Para melhor visualização, incluímos 2 (duas) situações distintas que geram a mesma mensagem de crítica no STR.

1) No primeiro caso, consta o lançamento de uma transferência identificada pelo número 850001 no dia 05/09/2018 no campo II.b. HISTÓRICO *(linha 17 - Print do* Demonstrativo do Extrato da Conta Corrente). Já na Relação de Pagamentos, o lançamento no campo II.e. DATA DO PGTO. correspondente à mesma transferência, aparece no dia 10/10/2018 (linha 12 - Print da Relação de Pagamentos).

2) No segundo caso, não consta nenhum lançamento referente a uma transferência identificada pelo número 850016 no campo II.b. HISTÓRICO do Demonstrativo do Extrato da Conta Corrente, porém, consta no campo II.d. HISTÓRICO da Relação de Pagamentos, um lançamento com o histórico 850016 (linha 25 - Print da Relação de Pagamentos).

## Print do Demonstrativo do Extrato

![](_page_55_Picture_69.jpeg)

#### Print da Relação de Pagamentos

![](_page_55_Picture_70.jpeg)

Ao clicar no botão Enviar Planilhas >, o sistema identificou as críticas e gerou o relatório com as mesmas.

Validação de Consistência das Informações entre as Planilhas

SALIC: 99-9999 Data/Hora: 06/09/2018 14:23:41

Validação: Relação de Pagamento X Demonstrativo da Conta Corrente

![](_page_55_Picture_71.jpeg)

O relatório de críticas identificou que nas linhas "12" e "25" da Relação de Pagamentos há erros nos campos II.e. DATA DO PGTO. e II.d. HISTÓRICO. Cabe a análise individual para saber em qual das duas situações descritas no início desse tópico, cada crítica se correlaciona.

Basta corrigir os lançamentos indevidos e tentar novamente o envio das planilhas.

## 5.3.2 Críticas no campo ITEM ORÇAM. (RP x DO)

Em regra, os itens orçamentários ou descrições lançadas no campo II.a. ITEM ORÇAM. das Relações de Pagamentos, devem ter sido estimados no último orçamento aprovado pela Ancine. Contudo, conforme previsto na Instrução Normativa de aprovação e acompanhamento de projetos vigente, há a possibilidade de inclusão de novos itens orçamentários durante a fase de execução do projeto, que deverá, contudo, ser devidamente justificado para avaliação posterior.

Além disso, há sempre a possibilidade de "erros de digitação" em determinados itens orçamentários que, consequentemente, não estarão inseridos no Demonstrativo Orçamentário.

A possibilidade de erro é ainda maior quando for utilizada a descrição do item orçamentário (ao invés do código da rubrica), uma vez que qualquer mínima diferença entre os textos inviabilizará a correlação entre as duas planilhas.

#### Exemplo:

Nesse projeto, a proponente considerou os itens orçamentários "02.05.01" e "02.05.03" nas linhas "54" e "56" e a descrição "Passagem aérea - SP/RJ" na linha "55", do Demonstrativo Orçamentário.

## Print do Demonstrativo Orçamentário

![](_page_56_Picture_75.jpeg)

Na Relação de Pagamentos, a proponente lançou a descrição "Pass. Aer. - SP/RJ" nas linhas "12", "13" e "14" e o item orçamentário "02.05.03" na linha "15".

# Print da Relação de Pagamentos

![](_page_57_Picture_86.jpeg)

Ao clicar no botão Enviar Planilhas , o sistema identificou as críticas e gerou o relatório com as mesmas.

#### Validação de Consistência das Informações entre as Planilhas

SALIC: 99-9999 Data/Hora: 10/09/2018 16:06:37

Validação: Relação de Pagamento X Demonstrativo Orçamentário

![](_page_57_Picture_87.jpeg)

Como o item orçamentário "02.05.03" (linha 15 - Print da Relação de Pagamentos) foi lançado corretamente no campo II.a. ITEM ORÇAM. da Relação de Pagamentos, o STR foi capaz de identificar e fazer a correlação com o campo IV.a. ITEM ORÇAM. do Demonstrativo Orçamentário com sucesso, não gerando nenhuma crítica.

Já a descrição "Pass. Aer. - SP/RJ" *(linhas 12, 13 e 14 - Print da Relação de Pagamentos)* foi lançada em desacordo com a descrição do item lançado no campo IV.b. DESCRIÇÃO do Demonstrativo Orçamentário, levando às críticas destacadas no Relatório de Validação.

Após a identificação do erro, basta a proponente lançar na Relação de Pagamentos a descrição exatamente tal como consta no Demonstrativo Orçamentário ("Passagem aérea - SP/RJ") nas linhas "12", "13" e "14", e tentar novamente o envio das planilhas.

# 5.3.3 Críticas na comparação entre valores A COMPROVAR e COMPROVADOS

Após a inclusão dos formulários na base, ao tentar realizar o envio para a Ancine, o sistema buscará informações sobre os montantes mínimos a comprovar e aqueles comprovados a partir dos dados declaratórios informados nas planilhas da seguinte forma:

## **Entradas**

Para chegar ao valor total A COMPROVAR, o STR vai somar:

- $\checkmark$  O valor das CAPTAÇÕES registradas no SALIC, de acordo com a fonte de financiamento do projeto;
- $\checkmark$  O valor da **CONTRAPARTIDA** mínima obrigatória registrada no SALIC;
- $\checkmark$  O valor total dos RENDIMENTOS das aplicações financeiras, a partir das informações declaradas pela proponente, ou obtido diretamente quando o projeto for executado através do BB Ágil, nas planilhas do tipo Demonstrativo do Extrato salvas na base para envio.

Os valores de ENTRADA que estão registrados no SALIC (captações e contrapartida) são informados quando se insere o número do SALIC ou processo. Exemplo:

![](_page_58_Picture_76.jpeg)

## Saídas

Para chegar ao valor total COMPROVADO, o STR vai somar:

 $\checkmark$  O valor total de despesas executadas declarado pela proponente em todas as planilhas do tipo Relações de Pagamentos salvas na base para envio;

![](_page_58_Picture_10.jpeg)

59

 $\checkmark$  O valor total de despesas bancárias declarado pela proponente, ou obtido diretamente quando o projeto for executado através do BB Ágil, em todas as planilhas do tipo Demonstrativo do Extrato salvas na base para envio.

Se, na comparação entre Entradas e Saídas, o valor total COMPROVADO for MENOR que o valor total A COMPROVAR, o sistema retornará a seguinte mensagem:

![](_page_59_Picture_2.jpeg)

Em geral, algumas situações podem levar a essa mensagem de erro:

- Utilização do código SALIC equivocado para envio das planilhas. O caminho para se obter informações corretas sobre o código SALIC pode ser conferido no item 2.2 deste Manual;
- $\checkmark$  Não inclusão de Relação de Pagamentos de Contrapartida para envio, quando a mesma, se aplicável ao projeto, não tiver sido executada diretamente a partir da conta de movimentação do projeto;
- Registro equivocado no SALIC do valor das captações ou da contrapartida obrigatória.

Na eventualidade de, no momento do envio das planilhas, o sistema retornar este aviso, a proponente deverá revisar todas as informações do seu projeto, com base no exposto nesse Manual. Caso permaneça a situação apresentada, deverá entrar em contato com a Ancine para regularização.

![](_page_59_Picture_8.jpeg)

#### 6 Envio das Planilhas para a Ancine

#### 6.1 Confirmação de envio dos arquivos para a Ancine

Após o tratamento de todas as críticas, as planilhas poderão ser enviadas para a Ancine, lembrando que, se a conta corrente já estiver habilitada no BB Ágil, as planilhas do tipo Demonstrativo do Extrato serão carregadas de forma automática.

Com o sucesso do envio, o STR apresentará uma relação consolidada com todas as planilhas que foram carregadas, informando a data e a hora que foram enviadas.

![](_page_60_Picture_93.jpeg)

Após o sucesso no envio das planilhas, a confirmação abaixo é enviada para o e-mail cadastrado da proponente na base da Ancine:

De: prestacao.contas@ancine.gov.br <prestacao.contas@ancine.gov.br> Enviada em: segunda-feira, 27 de setembro de 2021 07:08 Para: ANCINE - Prestação Contas <prestação.contas@ancine.gov.br>; teste\_str@proponente.com.br Assunto: Envio das planilhas do projeto SALIC 99-9999 / PROCESSO 1111.11111/1111-11

Solicitante: 99.999.999/9999-99 Código do envio: 11111 Data/Hora de envio: 27/09/2021 07:07:54

Prezado(a) Senhor(a),

As planilhas referentes ao projeto SALIC 99-9999 / PROCESSO 1111.111111/1111-11 foram enviadas para a Agência Nacional do Cinema - ANCINE com sucesso.

#### Relação de planilhas enviadas:

Planilhas do tipo Demonstrativo Orçamentário: 1 - DO\_PROJETO TESTE 1.xls

Planilhas do tipo Conta Corrente: 3

- DE CAP ART. 1ºA\_PROJETO TESTE 1.xls - Tipo: Movimentação, Agência: 22222, Conta Corrente: 1111111

- DE CAP ART. 3ºA\_PROJETO TESTE 1.xls - Tipo: Movimentação, Agência: 22222, Conta Corrente: 3333333

- DE MOV\_PROJETO TESTE 1.xls - Tipo: Movimentação, Agência: 22222, Conta Corrente: 2222222

Planilhas do tipo Relação de Pagamentos: 2

- RP\_PROJETO TESTE 1.xls - Agência: 22222, Conta Corrente: 2222222, Valor Total RP (R\$): 5221634.77

- RP CONTRAPARTIDA\_PROJ TESTE 1.xls - Agência: gull, Conta Corrente: gull, Valor Total RP (R\$): 187969.24

#### **Resumo do Projeto:**

**Entradas** - Captações do Projeto (fonte SALIC): ART 1º A: R\$ 105.000.00 ART 3º A: R\$ 3.000.000,00 Total Captado: R\$ 3.105.000,00 - Contrapartida Aprovada (fonte SALIC): R\$ 226.315,79 - Total de rendimentos das aplicações financeiras (fonte Proponente - Declaratório): R\$ 132.228,84

Total de Entradas: R\$ 3.463.544,63

#### Saídas

- Total de todas as Relações de Pagamentos (fonte Proponente - Declaratório): R\$ 5.409.604,01 - Total de despesas bancárias (fonte Proponente - Declaratório): R\$ 4.459,57

Total de Saídas: R\$ 5.414.063,58

Alertamos que o envio de documentos fiscais pelo STR não configura entrega completa da prestação de contas. Trata-se apenas da entrada dos dados por meio de sistema automatizado, não substituindo a apresentação do conjunto de documentos integrantes, detalhados da IN de Prestação de Contas em vigor e no Manual de Prestação de Contas.

Atenciosamente, Superintendência de Prestação de Contas.

E-mail de envio automático. Favor não responder. Dúvidas e esclarecimentos devem ser encaminhados ao e-mail prestacao.contas@ancine.gov.br.

# **ATENÇÃO**

A proponente deverá imprimir esse e-mail e enviar juntamente com o restante da documentação obrigatória de Prestação de Contas, prevista na Instrução Normativa em vigor.

Caso não receba o e-mail de confirmação, a proponente deverá entrar em contato com a Ancine para conferir se o e-mail cadastrado está correto e, caso necessário, solicitar a regularização.

#### 6.2 Visualização dos arquivos enviados para a Ancine

Após o envio das planilhas para a Ancine, o STR apresenta a tela consolidada com todos os arquivos enviados. Nessa tela, só é possível visualizar e fazer o *download* das planilhas enviadas, clicando no ícone "Ações":

![](_page_61_Picture_14.jpeg)

#### Relação de Planilhas/Projetos já carregados no STR

![](_page_62_Picture_28.jpeg)

possibilita fazer o download As planilhas serão listadas sequencialmente e o botão (a individual das planilhas que foram enviadas.

![](_page_62_Picture_29.jpeg)

# 6.3 Alterações e inclusões de novas planilhas

Após o envio das planilhas para a Ancine, o STR não permite mais alterações nos documentos ou inclusões de novas planilhas para o mesmo SALIC ou Processo.

Se a proponente tentar incluir novas planilhas com o número de SALIC ou Processo de um projeto já enviado, o sistema apresentará a seguinte mensagem:

![](_page_63_Picture_1.jpeg)

A título de exceção, caso a proponente, de forma proativa, perceba que deixou de incluir um ou mais arquivos, ou identificou erros nos arquivos enviados que necessitam de correção, poderá entrar em contato com a Superintendência de Prestação de Contas (SPR), com os esclarecimentos devidamente fundamentados para análise do mérito. Se acatado, a Ancine internamente excluirá da base todos os arquivos antes enviados e liberará o sistema para que sejam feitas novas inclusões.

A solicitação com os devidos esclarecimentos deverá ser feita para a Ancine através de email, contendo os dados e o endereço abaixo:

e-mail: prestacao.contas@ancine.gov.br

Assunto: Autorização para ajustes nas planilhas carregadas no STR - SALIC: XX-XXXX

Sugestão de conteúdo do e-mail:

Pelo(s) motivo(s) *(justificar*  $o(s)$  *motivo(s))*, identificamos a necessidade de ajustes nas planilhas que foram carregadas no STR, referente ao projeto informado abaixo.

Solicitamos a exclusão dos arquivos na base de dados e nos comprometemos a realizar o download das planilhas enviadas, para que possamos gerar uma nova carga com as atualizações realizadas.

Proponente: (informar a razão social) CNPJ: (informar o CNPJ da proponente) SALIC: (informar o número do SALIC do projeto) Data de envio: (informar a data do envio das planilhas - data informada pelo STR) Código do envio: (informar o código do envio das planilhas – informado pelo STR)

# **ATENÇÃO**

Conforme informado anteriormente, para que a proponente possa realizar qualquer ajuste ou inclusão, todas as planilhas enviadas deverão ser excluídas da base pela Ancine. Por esse motivo, a proponente deverá fazer o *download* de todas elas, antes de enviar o e-mail solicitando a exclusão, para evitar perda dos arquivos que já foram tratados e que não possuem críticas.

Lembramos que as exclusões e retificações das planilhas do tipo Demonstrativo do Extrato se aplicam apenas às contas ainda NÃO migradas para o BB Ágil.

Por fim, alertamos que o envio dos arquivos pelo STR não configura como efetiva entrega da prestação de contas. Trata-se apenas da entrada dos dados por meio de sistema automatizado, não substituindo a apresentação do conjunto de documentos integrantes, detalhado na Instrução Normativa vigente e no Manual de Prestação de Contas.

# 7 Controle de Versões

A Ancine poderá executar atualizações neste Manual, visando melhorar a qualidade das orientações.

Qualquer alteração implantada será documentada no quadro abaixo, mantendo o histórico da evolução deste documento e a transparência do processo.

![](_page_65_Picture_78.jpeg)